## **brother**

## MFC-9840CDW

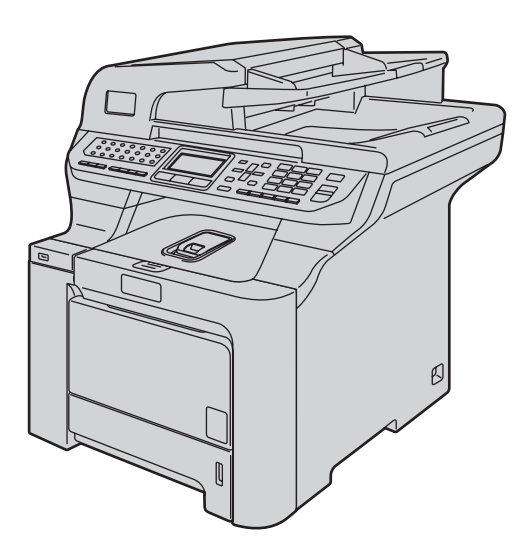

Prima di poter utilizzare l'apparecchio è necessario impostare l'hardware e installare il driver. Leggere questa Guida di installazione rapida per l'impostazione corretta e le istruzioni sull'installazione.

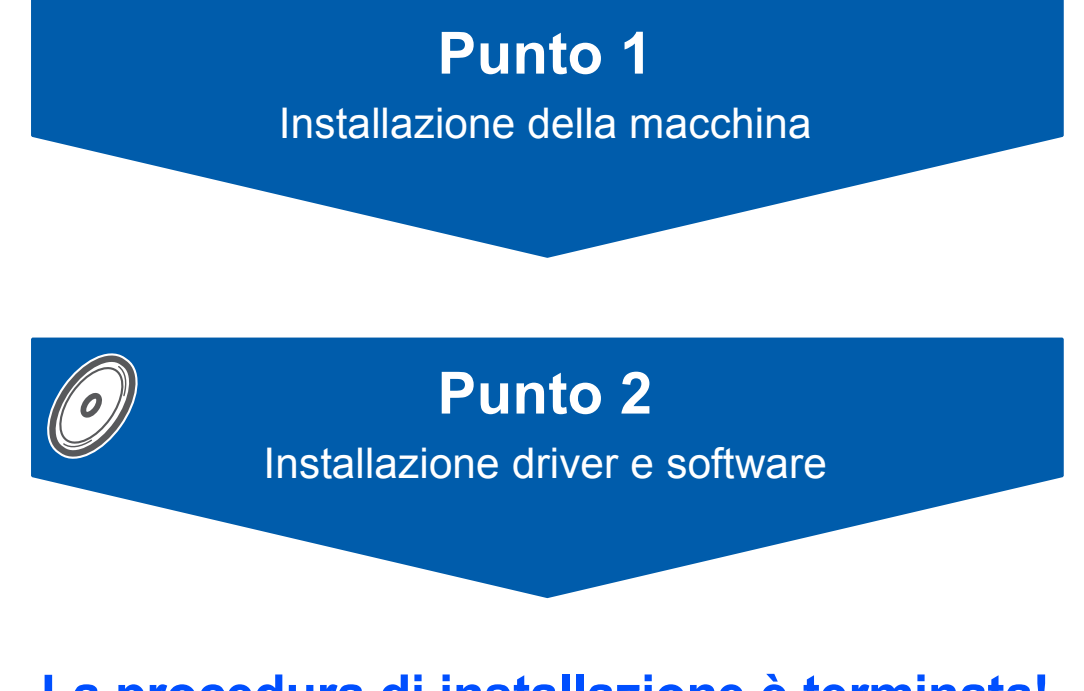

## **La procedura di installazione è terminata!**

Tenere questa Guida di installazione rapida e il CD-ROM in dotazione a portata di mano per poterli consultare rapidamente e con facilità in qualunque momento.

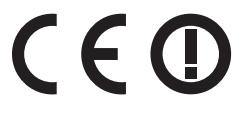

## **<sup>1</sup> Simboli utilizzati in questa guida**

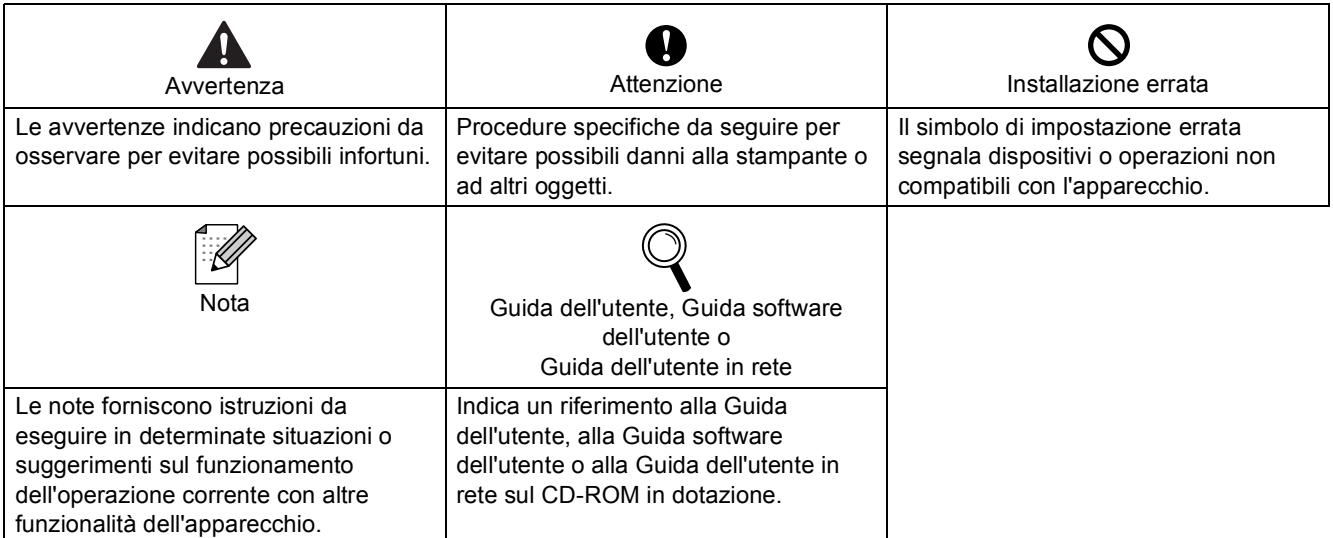

## **[Preparazione dell'apparecchio](#page-3-0)**

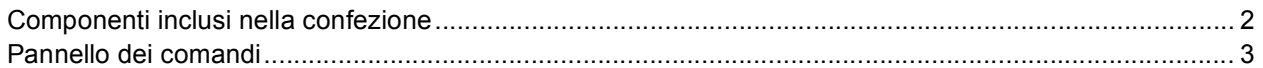

## **Punto 1 – [Installazione della macchina](#page-5-1)**

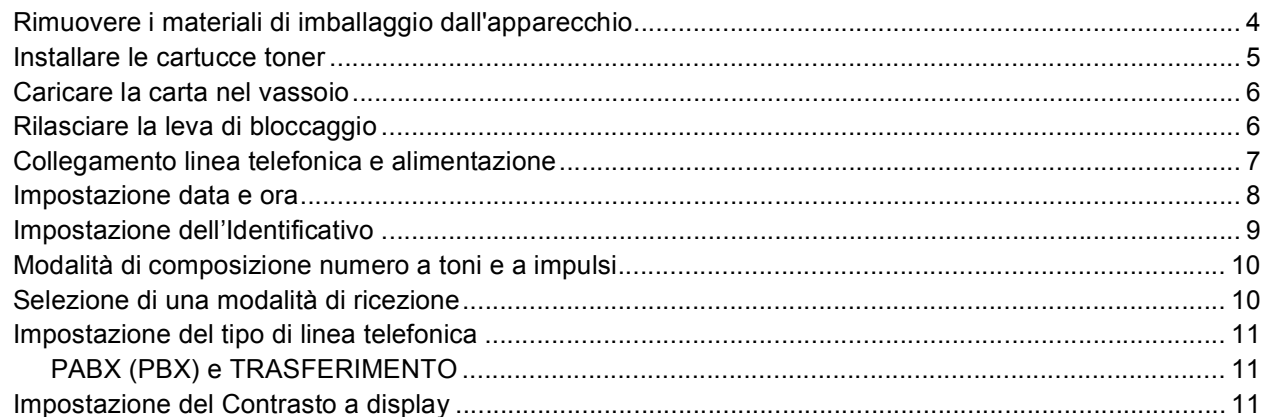

## **Punto 2 – [Installazione driver e software](#page-14-0)**

### **Windows®**

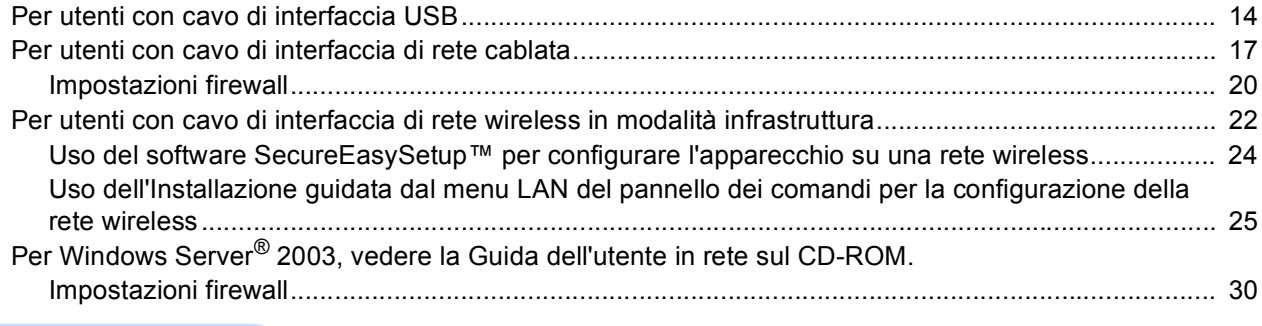

## **Macintosh®**

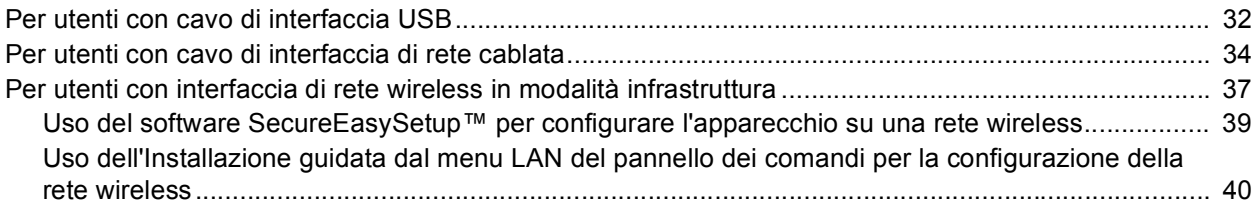

## **[Per utenti di rete](#page-46-0)**

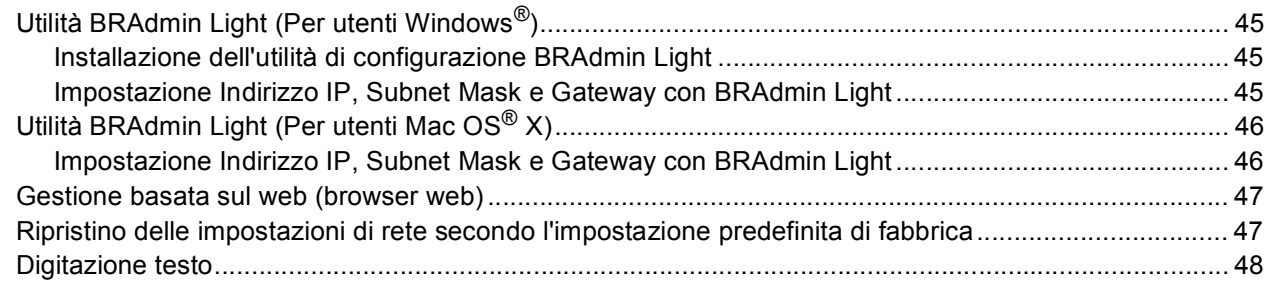

## **[Opzioni e materiali di consumo](#page-50-0)**

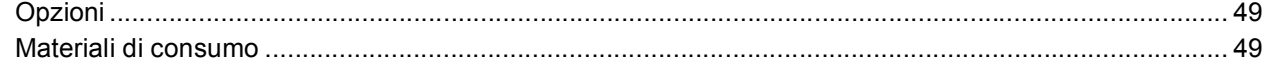

## <span id="page-3-1"></span><span id="page-3-0"></span>**<sup>1</sup> Componenti inclusi nella confezione**

I componenti inclusi nella confezione possono variare a seconda del paese. Conservare tutti i materiali di imballaggio e la scatola nel caso si debba spedire la stampante.

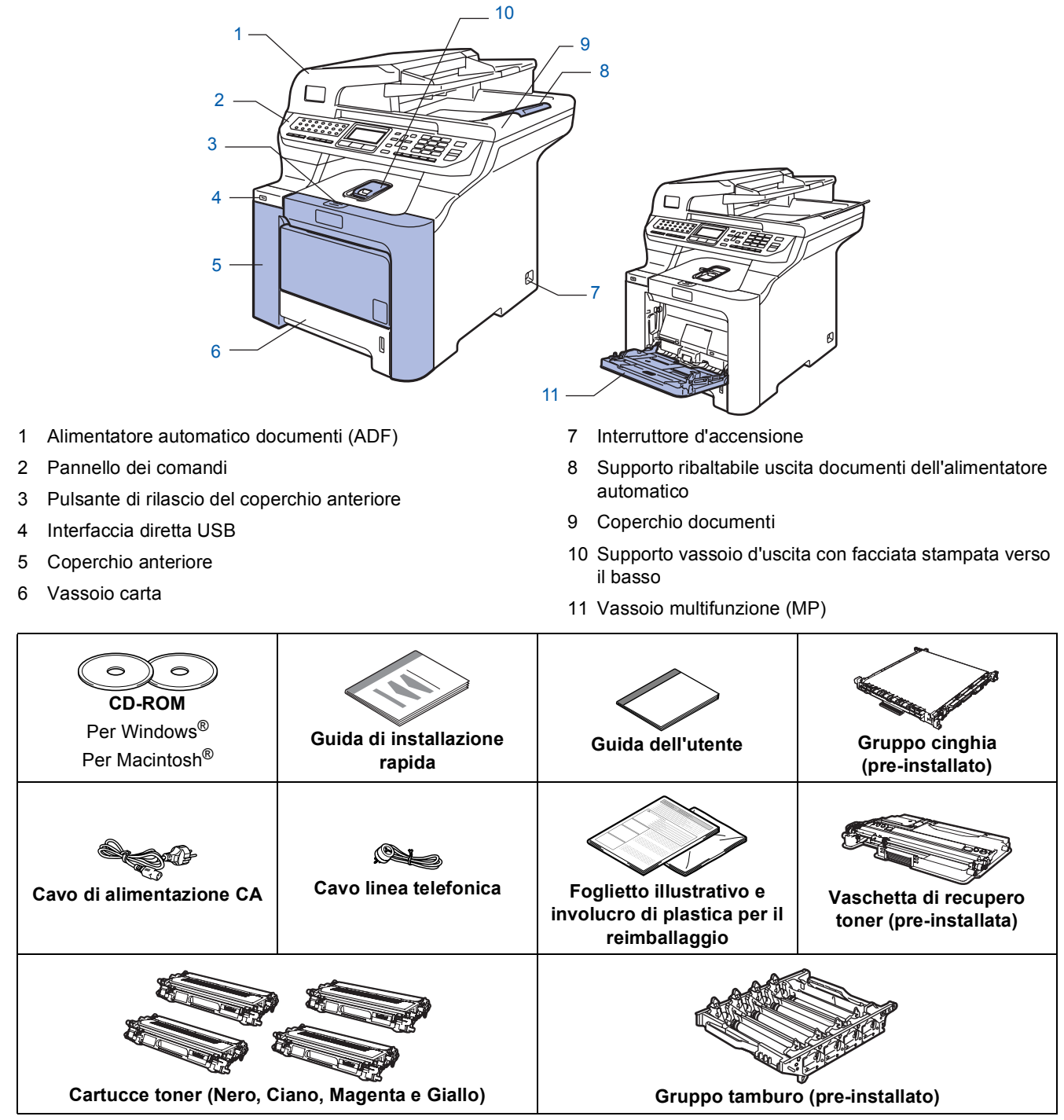

Il cavo di interfaccia non è fornito in dotazione. Acquistare il cavo di interfaccia appropriato in base all'interfaccia che si intende utilizzare (USB o Network). Per il momento, NON collegare il cavo di interfaccia. Il collegamento del cavo interfaccia viene eseguito durante l'installazione del software.

■ Cavo di interfaccia USB

Avere cura di utilizzare un cavo di interfaccia USB 2.0 della lunghezza massima di 2 metri. Se si utilizza un cavo USB, accertarsi di collegarlo a una porta USB del computer e non a una porta USB della tastiera o di un hub USB non alimentato.

■ Cavo di rete Utilizzare un cavo doppino diritto di categoria 5 (o superiore) per la rete Fast Ethernet 10BASE-T o 100BASE-TX. <span id="page-4-0"></span>**<sup>2</sup> Pannello dei comandi**

#### **MFC-9840CDW**

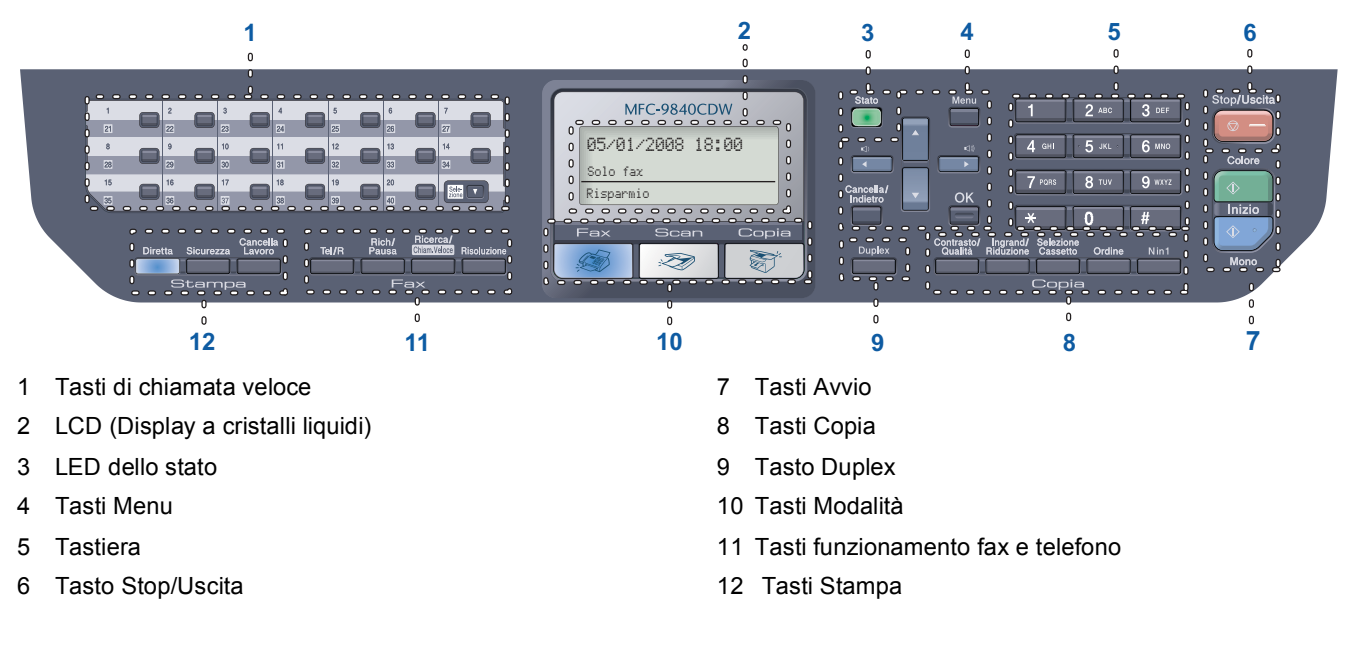

*Per i dettagli sul Pannello dei comandi, consultare Descrizione Pannello dei comandi al Capitolo 1 della Guida dell'utente.*

#### **Nota**

 ${\mathbb Q}$ 

Questo apparecchio è pesante, pesa infatti 38 kg (83,6 lb) circa. Per evitare lesioni, sono necessarie almeno due persone per sollevare l'apparecchio. Attenzione a non schiacciarsi le dita quando si appoggia l'apparecchio.

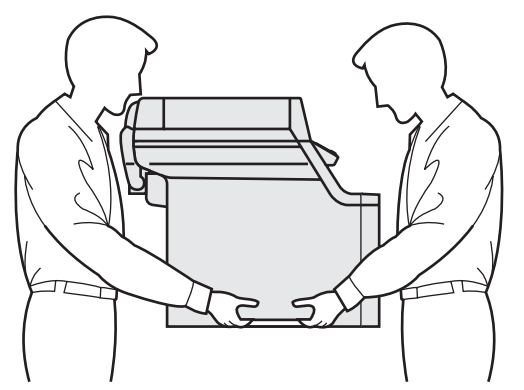

<span id="page-5-2"></span><span id="page-5-1"></span><span id="page-5-0"></span>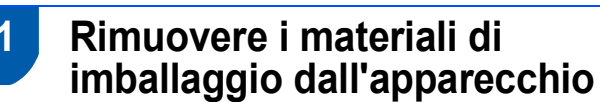

#### **Importante**

**Conservare tutti i materiali di imballaggio e la scatola nel caso si debba spedire l'apparecchio.**

#### **Installazione errata**

**NON collegare ancora il cavo di alimentazione CA.**

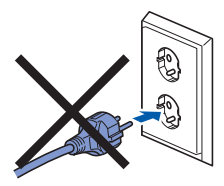

- 1 Rimuovere il nastro di imballaggio dall'esterno dell'apparecchio.
- 2 Premere il tasto di rilascio del coperchio anteriore, quindi aprire il coperchio.

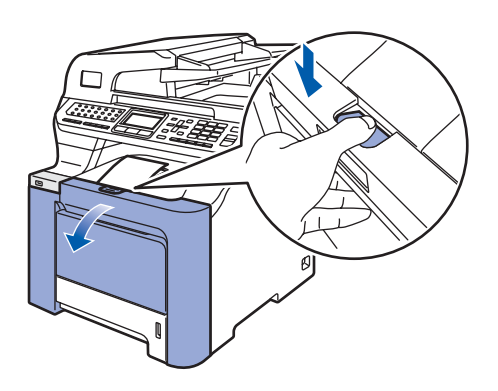

**3** Rimuovere i quattro componenti di materiale da imballaggio arancione come indicato nell'illustrazione qui di seguito.

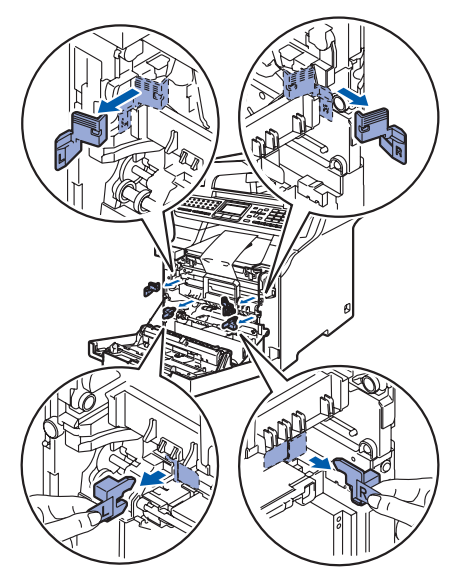

4 Afferrare la maniglia verde del gruppo tamburo. Sollevare il gruppo tamburo verso l'alto, quindi tirarlo fuori fino a quando non si arresta.

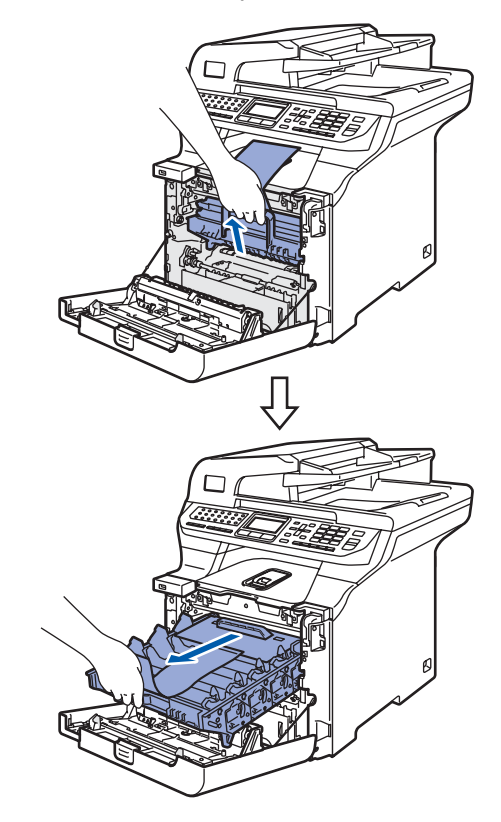

5 Rimuovere il materiale da imballaggio arancione come indicato nell'illustrazione qui di seguito.

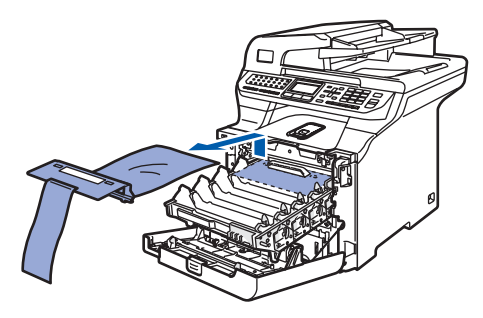

## **Installazione della macchina**

<span id="page-6-0"></span>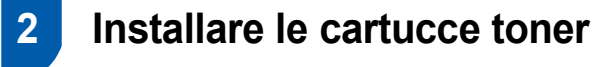

<span id="page-6-1"></span>Rimuovere dalla confezione le cartucce toner e agitare delicatamente ogni cartuccia da lato a lato 5 - 6 volte.

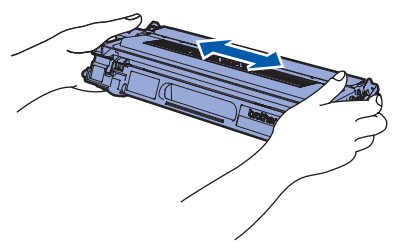

2 Rimuovere il coperchio di protezione.

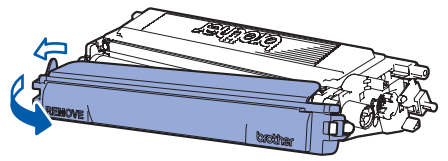

<span id="page-6-2"></span>3 Afferrare la maniglia della cartuccia toner e fare scivolare la cartuccia nel gruppo tamburo. Accertarsi di far corrispondere il colore della cartuccia toner all'etichetta dello stesso colore presente sul gruppo tamburo e accertarsi di ripiegare verso il basso la maniglia della cartuccia toner (1) una volta che questa si trova in posizione.

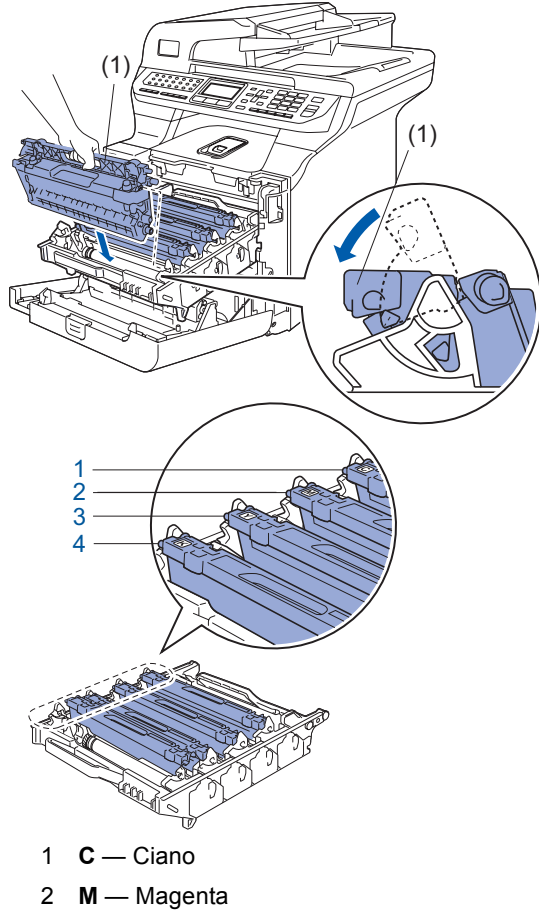

- 3 **Y** Giallo
- 4 **K** Nero

4 Ripetere le fasi da [1](#page-6-1) a [3](#page-6-2) per tutte le cartucce toner.

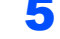

5 Rimontare il gruppo tamburo nell'apparecchio.

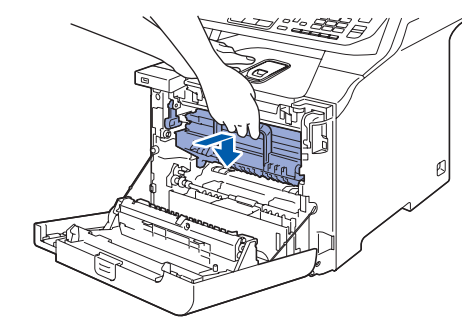

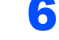

6 Chiudere il coperchio anteriore dell'apparecchio.

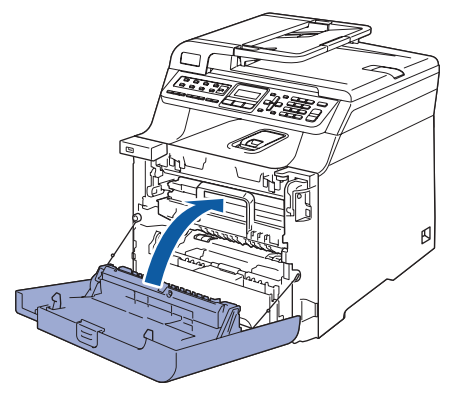

## **Punto 1 | Installazione della macchina**

<span id="page-7-0"></span>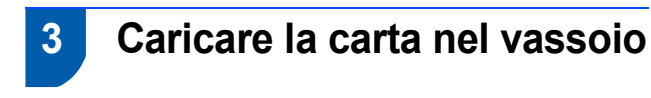

Estrarre completamente il vassoio della carta dall'apparecchio.

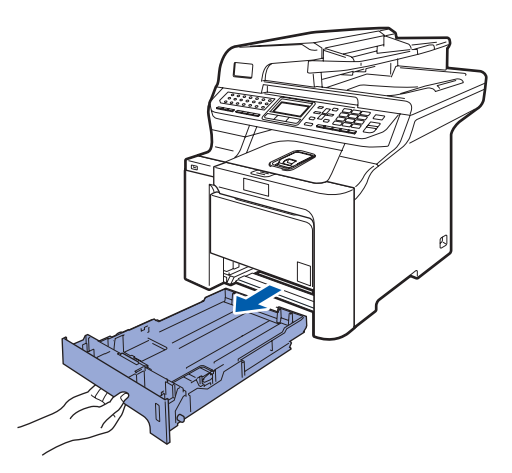

2 Tenendo premuta la leva verde di sblocco (1), far scorrere le guide laterali per adattarle al formato carta. Accertarsi che le guide siano collocate stabilmente nelle scanalature.

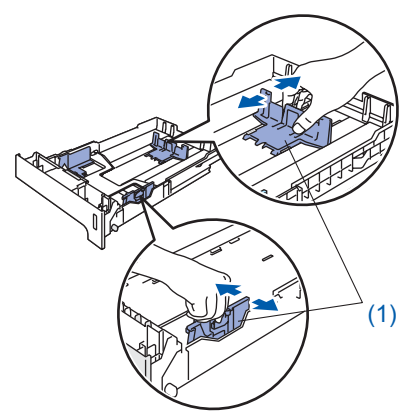

**3** Smuovere la risma di carta per evitare inceppamenti e problemi di alimentazione della carta.

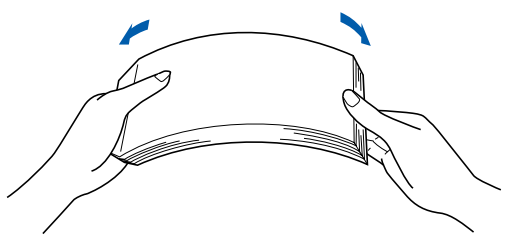

4 Inserire la carta nel vassoio. Accertarsi che la carta sia piana nel vassoio e al di sotto del contrassegno di livello massimo.

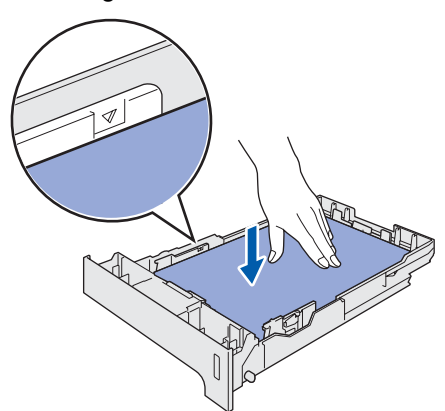

5 Inserire completamente il vassoio della carta nell'apparecchio.

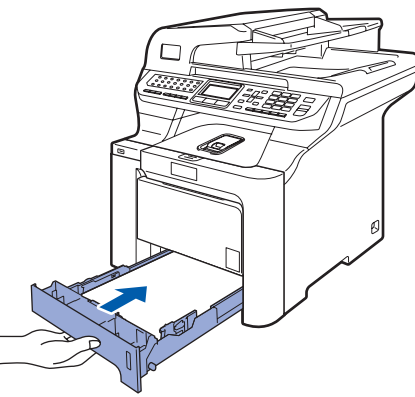

<span id="page-7-1"></span> **4 Rilasciare la leva di bloccaggio**

1 Spingere la leva **(1)** nella direzione indicata per sbloccare lo scanner. (La leva grigia di blocco dello scanner è posizionata posteriormente sul lato sinistro, al

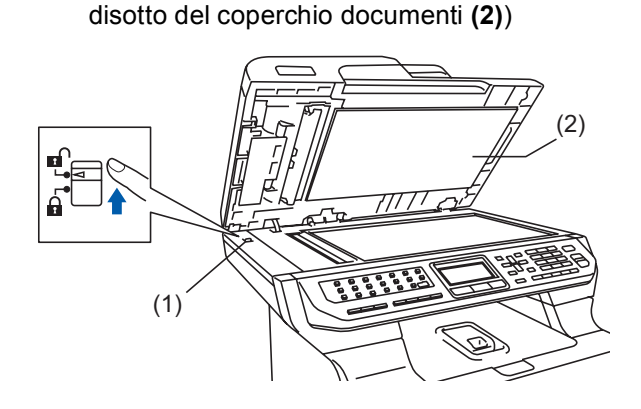

## <span id="page-8-0"></span> **5 Collegamento linea telefonica e alimentazione**

Accertarsi che l'apparecchio sia spento. Rimuovere l'etichetta che copre la presa di ingresso dell'alimentazione CA.

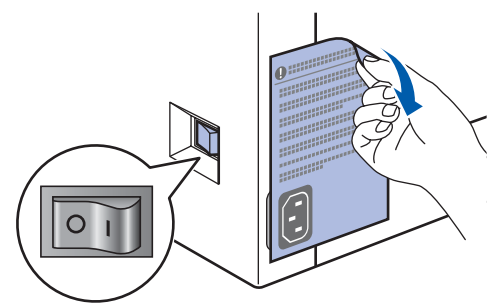

2 Collegare il cavo di alimentazione CA all'apparecchio.

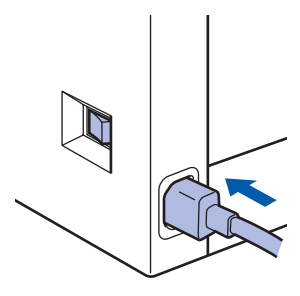

Inserire il cavo di alimentazione CA nella presa CA. Accendere l'apparecchio.

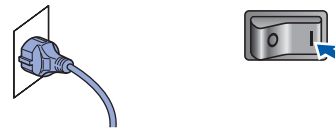

Collegare un'estremità del cavo per la linea telefonica alla presa sull'apparecchio contrassegnata con **LINE** e l'altra estremità a una presa modulare a muro.

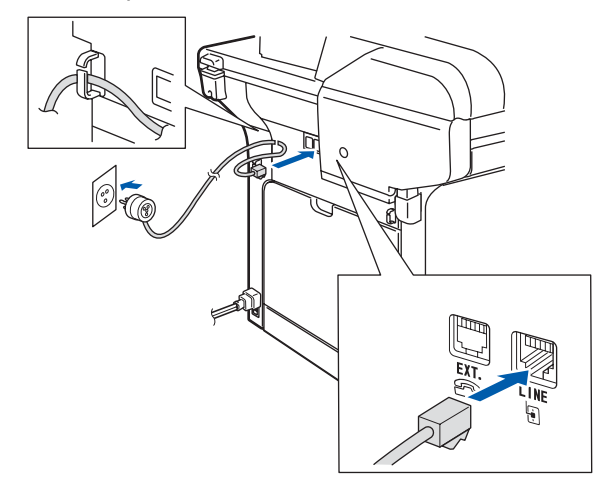

#### **Avvertenza**

- L'apparecchio deve essere dotato di spina con messa a terra.
- L'apparecchio è collegato alla messa a terra tramite la presa di alimentazione. Pertanto, al momento di effettuare il collegamento dell'apparecchio alla linea telefonica, si raccomanda di tenere l'apparecchio collegato al cavo di alimentazione per proteggersi da eventuali correnti elettriche presenti nella rete telefonica. Allo stesso modo, per proteggersi quando si desidera spostare l'apparecchio, si consiglia di scollegare prima il cavo della linea telefonica e poi quello di alimentazione.

#### **Nota**

*Se si usa un telefono esterno collegato alla stessa linea telefonica, collegarlo nel modo seguente.*

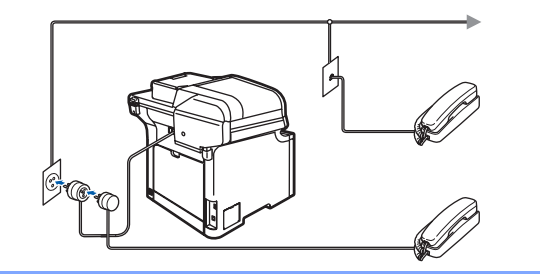

#### **Nota**

*Se si usa una segreteria telefonica esterna collegata alla stessa linea telefonica, collegarla nel modo seguente.*

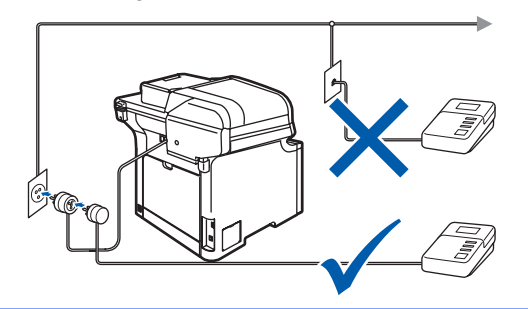

*Impostare la Modalità ricezione su Tel./Segr. Est.. Per ulteriori informazioni, consultare [Selezione di una modalità di](#page-11-2)  [ricezione a pagina 10](#page-11-2) e Collegamento di una segreteria telefonica (TAD) esterna nel Capitolo 7 della Guida dell'utente.*

## **Punto 1 | Installazione della macchina**

<span id="page-9-1"></span><span id="page-9-0"></span>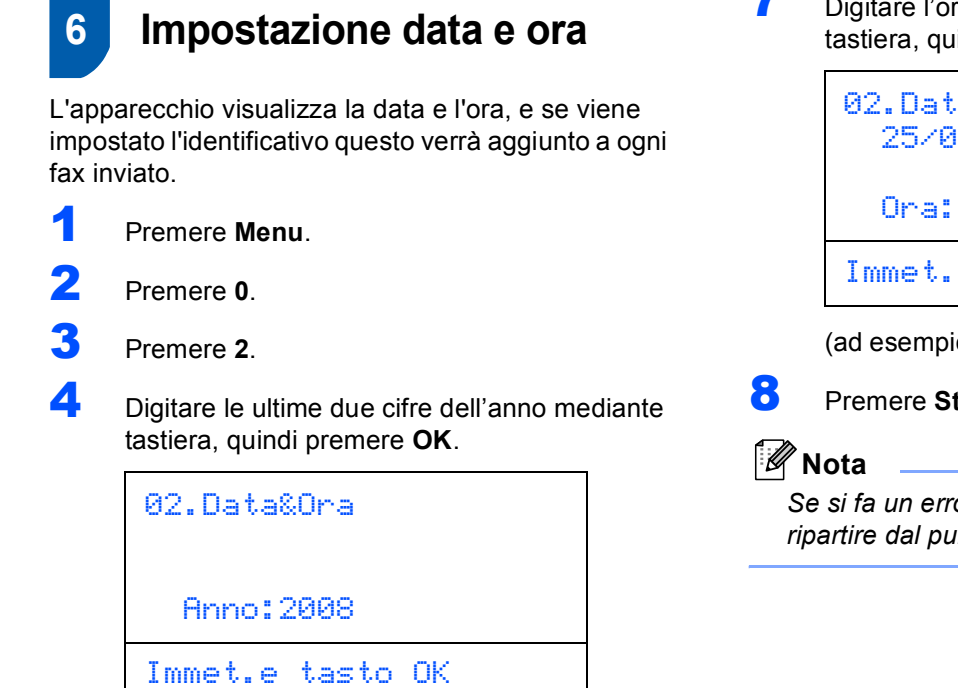

(ad esempio, digitare **0**, **8** per l'anno 2008.)

**5** Digitare le due cifre del mese mediante tastiera, quindi premere **OK**.

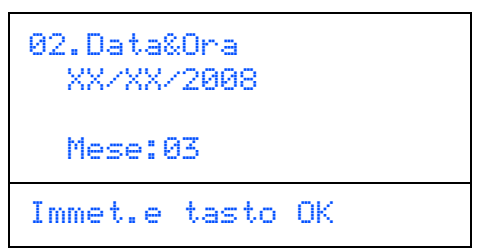

(ad esempio, digitare **0**, **3** per marzo.)

- 
- 6 Digitare le due cifre del giorno mediante tastiera, quindi premere **OK**.

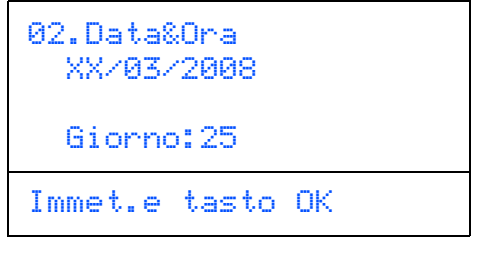

(ad esempio, digitare **2**, **5**.)

7 Digitare l'ora nel formato 24-ore mediante tastiera, quindi premere **OK**.

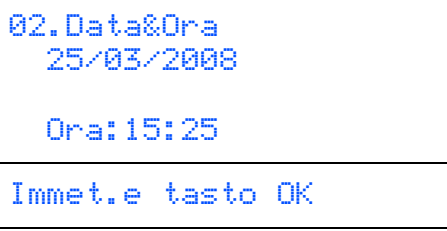

(ad esempio, digitare **1**, **5**, **2**, **5** per le 3:25 PM.)

### 8 Premere **Stop/Uscita**.

*Se si fa un errore, premere Stop/Uscita per ripartire dal punto* **[1](#page-9-1)***.*

## **Installazione della macchina**

## <span id="page-10-0"></span> **7 Impostazione dell'Identificativo**

È possibile memorizzare il proprio nome e numero di fax per inserirli su tutte le pagine dei fax che si inviano.

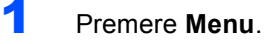

2 Premere **0**.

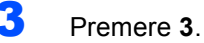

**4** Inserire il proprio numero di fax (massimo 20 cifre) mediante tastiera, quindi premere **OK**. Per inserire il simbolo "+" per i prefissi telefonici internazionali, premere **l**. Ad esempio, per inserire il prefisso del Regno Unito "+44", premere **l**, **4**, **4**, quindi digitare le altre cifre del numero.

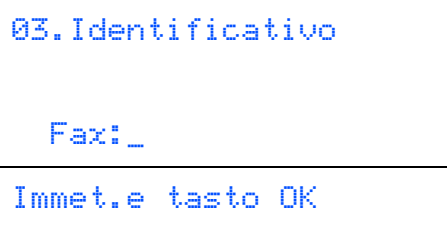

5 Inserire il proprio numero di telefono (massimo 20 cifre) mediante tastiera, quindi premere **OK**.

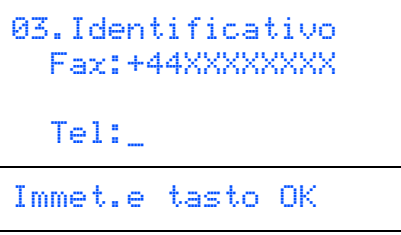

6 Usare la tastiera per inserire il proprio nome (massimo 20 caratteri), quindi premere **OK**.

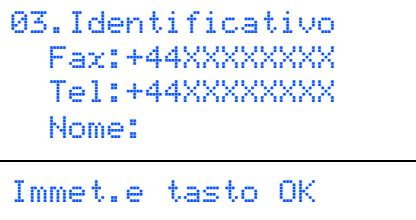

## **Nota**

- *Per inserire il nome, fare riferimento alla seguente tabella.*
- *Per digitare un carattere assegnato allo stesso tasto del carattere precedente, premere* per *spostare il cursore verso destra.*
- *Per modificare una lettera inserita per errore, premere per spostare il cursore fino al carattere errato e premere Cancella/Indietro.*

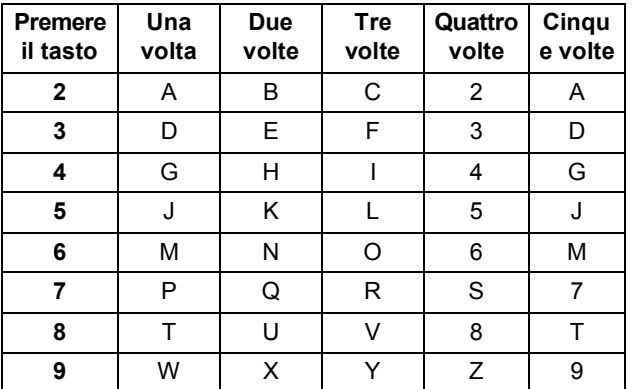

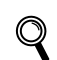

*Per ulteriori informazioni, consultare [Digitazione testo a pagina 48.](#page-49-0)*

#### 7 Premere **Stop/Uscita**.

## **Punto 1 | Installazione della macchina**

## <span id="page-11-0"></span> **8 Modalità di composizione numero a toni e a impulsi**

Al momento della spedizione, l'apparecchio è impostato per la composizione a toni. Se si utilizza un servizio a impulsi (composizione mediante disco combinatore), occorre modificare il modo di composizione.

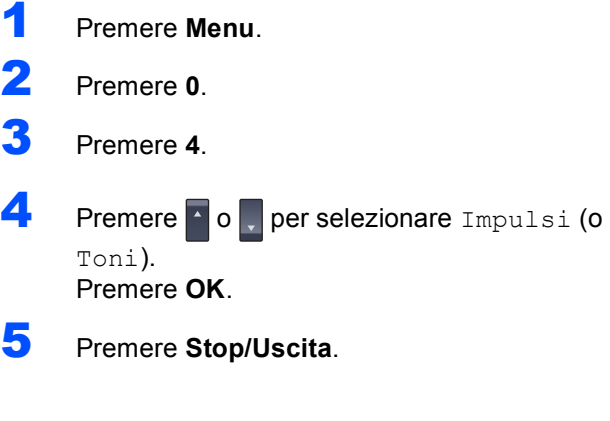

## <span id="page-11-2"></span><span id="page-11-1"></span> **9 Selezione di una modalità di ricezione**

Sono possibili quattro modalità di ricezione: Solo fax, Fax/Tel, Manuale e Tel./Segr. Est.. Scegliere la Mod. ricezione più adatta alle proprie esigenze.

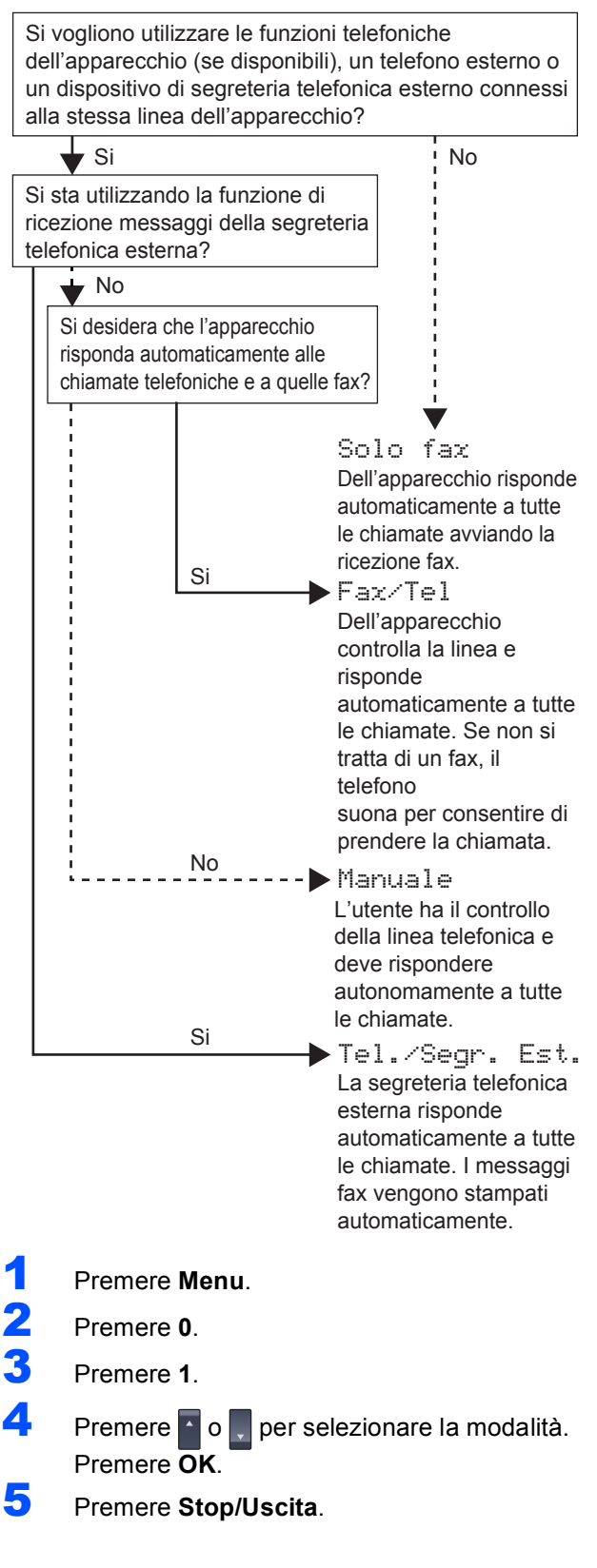

*Per maggiori dettagli, consultare Ricezione di un fax nel Capitolo 6 della Guida dell'utente.*

 $\mathsf{Q}$ 

## <span id="page-12-0"></span> **10 Impostazione del tipo di linea telefonica**

Se si collega l'apparecchio ad una linea che utilizza PABX (PBX) o ISDN per la ricezione e l'invio di fax, è necessario modificare il tipo di linea telefonica completando le seguenti fasi.

<span id="page-12-4"></span>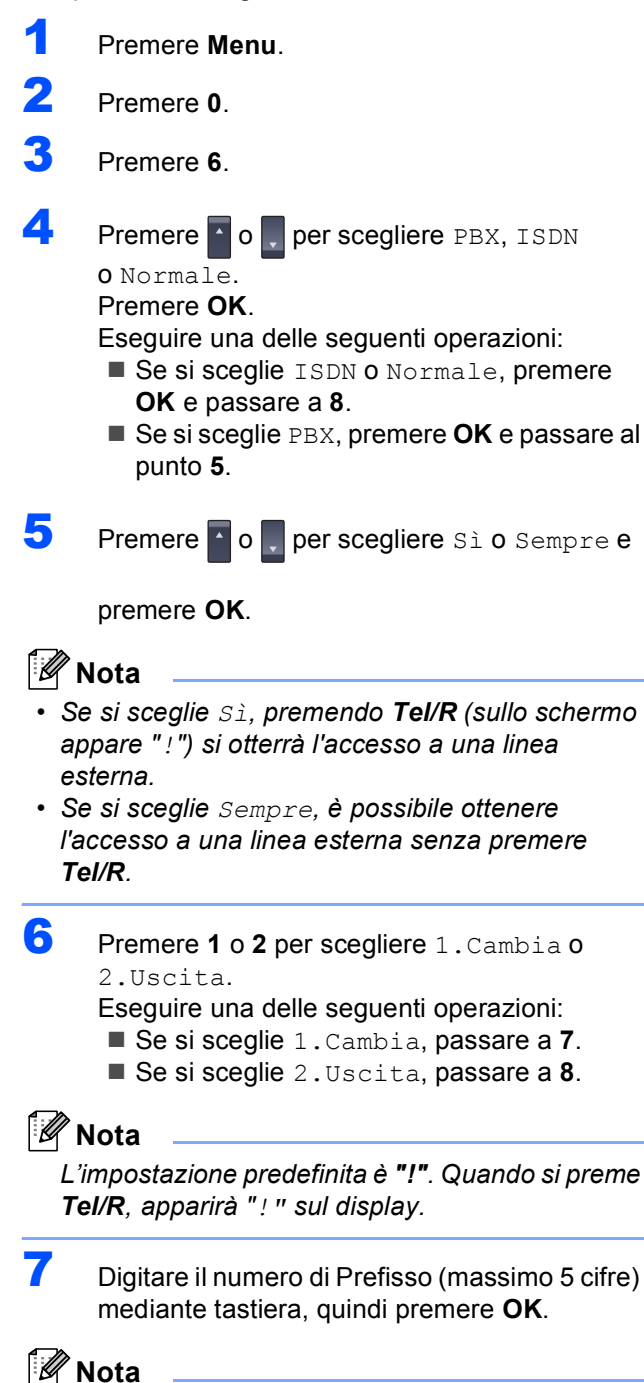

<span id="page-12-5"></span> $\hat{E}$  possibile utilizzare *i* numeri da 0 a 9, #,  $*$  e !. *(Premere Tel/R per visualizzare "!").* 

<span id="page-12-3"></span>8 Premere **Stop/Uscita**.

## <span id="page-12-1"></span>**PABX (PBX) e TRASFERIMENTO**

L'apparecchio è impostato inizialmente su Normale; ciò ne consente il collegamento a una linea PSTN (Rete linee telefoniche pubbliche) standard. Tuttavia, molti uffici utilizzano un sistema telefonico centralizzato o un centralino telefonico automatico privato (PABX). È possibile collegare l'apparecchio alla maggior parte dei tipi di PABX (PBX). La funzione di richiamata dell'apparecchio supporta solo la ricomposizione del numero dopo un intervallo predefinito (TBR). La funzione TBR funzionerà con la maggior parte dei sistemi PABX (PBX) consentendo l'accesso a una linea esterna o l'inoltro di chiamate a un altro interno. Questa funzione è attiva quando si preme il tasto **Tel/R**.

<span id="page-12-2"></span> **11 Impostazione del Contrasto a display**

Si può modificare il contrasto per fare in modo che il display appaia più chiaro o più scuro.

- 1 Premere **Menu**.
- 2 Premere **1**.
- 3 Premere **8**.
- **4** Premere **per aumentare il contrasto.**

#### **—OPPURE—**

Premere **per diminuire il contrasto.** Premere **OK**.

5 Premere **Stop/Uscita**.

## <span id="page-13-0"></span>**CD-ROM in dotazione "MFL-Pro Suite"**

## **<sup>1</sup> CD-ROM in dotazione "MFL-Pro Suite"**

## **Windows®**

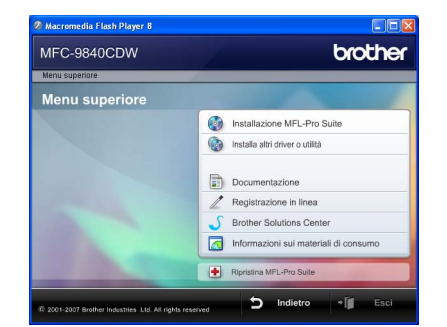

#### **Installazione MFL-Pro Suite**

Consente di installare il software MFL-Pro Suite e i driver multifunzione.

#### **Installa altri driver o utilità**

Consente di installare utilità software supplementari MFL-Pro Suite, installare senza ScanSoft™ PaperPort™ 11SE con OCR di NUANCE o installare solo il driver.

#### **Documentazione**

Visualizza la Guida dell'utente, la Guida software dell'utente e la Guida dell'utente in rete in formato HTML. È anche possibile visualizzare i manuali in formato PDF accedendo al Brother Solutions Center. (Viene richiesto l'accesso a Internet) La Guida software dell'utente e la Guida dell'utente in rete includono istruzioni per funzioni disponibili quando è presente un collegamento a un computer. (ad es. stampa, scansione e dettagli sul collegamento in rete)

#### **Registrazione in linea**

Consente la registrazione del proprio apparecchio dalla pagina Web di registrazione dei prodotti Brother.

#### **Brother Solutions Center**

Consente di accedere al Brother Solutions Center per domande frequenti (FAQ), Guida dell'utente, aggiornamenti per i driver e consigli utili sull'utilizzo dell'apparecchio. (Viene richiesto l'accesso a Internet)

#### **Informazioni sui materiali di consumo**

Consente di visitare il nostro sito web per le forniture originali Brother all'indirizzo

<http://www.brother.com/original/>.

 **Ripristina MFL-Pro Suite (Solo per utenti USB)** Se si è verificato un errore durante l'installazione di MFL-Pro Suite, utilizzare questa selezione per riparare

### automaticamente e reinstallare MFL-Pro Suite.

## **Nota**

*MFL-Pro Suite comprende driver stampante, driver scanner, Brother ControlCenter3 e ScanSoft™ PaperPort™ 11SE. ScanSoft™ PaperPort™ 11SE è un'applicazione di gestione documenti per la visualizzazione di documenti sottoposti a scansione.*

#### **Macintosh®**

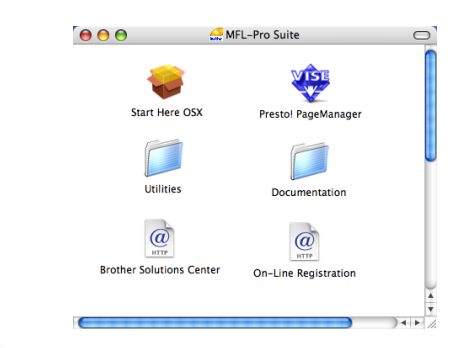

#### **Start Here OSX**

Consente di installare MFL-Pro Suite, comprendente il driver stampante, il driver scanner, Brother ControlCenter2 e BRAdmin Light per Mac OS®X 10.2.4 o versione successiva.

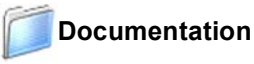

#### Visualizza la Guida dell'utente, la Guida software dell'utente e la Guida dell'utente in rete in formato HTML. È anche possibile visualizzare i manuali in formato PDF accedendo al Brother Solutions Center. (Viene richiesto l'accesso a Internet) La Guida software dell'utente e la Guida dell'utente in rete includono istruzioni per funzioni disponibili quando è presente un collegamento a un computer. (ad es.

stampa, scansione e dettagli sul collegamento in rete)

#### **Brother Solutions Center**

Consente di accedere al Brother Solutions Center per domande frequenti (FAQ), Guida dell'utente, aggiornamenti per i driver e consigli utili sull'utilizzo dell'apparecchio. (Viene richiesto l'accesso a Internet)

#### **Presto! PageManager**

Consente di installare Presto!® PageManager® per aggiungere la funzionalità OCR a Brother ControlCenter2 e acquisire, condividere e organizzare facilmente foto e documenti.

**<sup><sup>***@***</sup>** On-Line Registration</sup>

Consente la registrazione del proprio apparecchio dalla pagina Web di registrazione dei prodotti Brother.

#### **Utilities**

In questa cartella è possibile trovare le seguenti Utility supplementari.

- Impostazione quidata periferica senza fili
- Presto!® PageManager<sup>®</sup> Uninstaller
- **BRAdmin Light**

## <span id="page-14-0"></span>**Punto 2 | Installazione driver e software**

Seguire le istruzioni in questa pagina a seconda del sistema operativo e dell' interfaccia usati. Per i driver, i documenti più aggiornati e per le soluzioni ottimali ai Vostri problemi, accedere a Brother Solutions Center direttamente dal driver o visitare il sito <http://solutions.brother.com>.

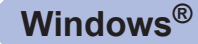

**[Per utenti con cavo di interfaccia USB......................................................................... 14](#page-15-0)**

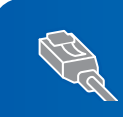

**[Per utenti con cavo di interfaccia di rete cablata ........................................................ 17](#page-18-0) Per Windows Server® 2003, consultare il Capitolo 5 della Guida dell'utente in rete.**

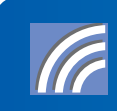

**[Per utenti con cavo di interfaccia di rete wireless \(in modalità infrastruttura\) ........ 22](#page-23-0) Per informazioni su altri metodi di configurazione supportati, consultare la Guida dell'utente in rete su CD-ROM per i dettagli sull'installazione.**

#### **Macintosh®**

**[Per utenti con cavo di interfaccia USB......................................................................... 32](#page-33-0)**

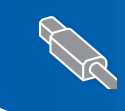

Per utenti con cavo di interfaccia di rete cablata ....................

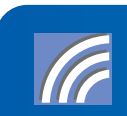

**[Per utenti con interfaccia di rete wireless \(in modalità infrastruttura\)...................... 37](#page-38-0) Per informazioni su altri metodi di configurazione supportati, consultare la Guida dell'utente in rete su CD-ROM per i dettagli sull'installazione.**

## <span id="page-15-0"></span>**<sup>1</sup> Per utenti con cavo di interfaccia USB (Per Windows® 2000 Professional/XP/ XP Professional x64 Edition/Windows Vista™)**

### **Windows ® USB**

#### **Importante**

**Accertarsi di aver completato le istruzioni dal punto 1** *[Installazione della macchina](#page-5-1)* **da pagina [4](#page-5-1) a [11](#page-12-2).**

## **Nota**

- *Chiudere tutte le applicazioni in esecuzione prima di installare il programma MFL-Pro Suite.*
- *Il CD-ROM in dotazione contiene ScanSoft™ PaperPort™ 11SE. Il software supporta esclusivamente Windows® 2000 (SP4 o superiore), XP (SP2 o superiore), XP Professional x64 Edition e Windows Vista™. Prima di installare MFL-Pro Suite, eseguire l'aggiornamento di Windows® con il più recente Service Pack.*

1 Spegnere l'apparecchio e scollegarlo dalla presa di corrente CA e dal computer, se è già stato collegato il cavo d'interfaccia.

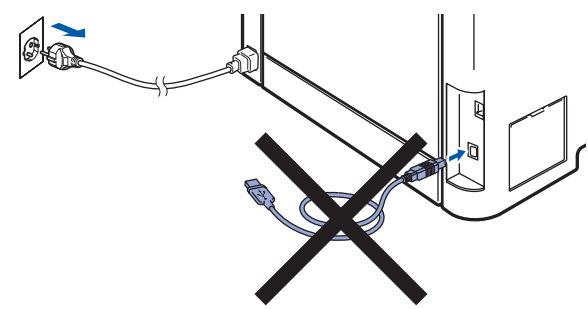

- 2 Accendere il computer. (È necessario eseguire l'accesso come amministratore).
- 3 Inserire il CD-ROM per Windows® fornito in dotazione nell'unità CD-ROM. Se viene visualizzata una schermata con il nome del modello, selezionare il proprio apparecchio. Se viene visualizzata una schermata di selezione della lingua, selezionare la lingua desiderata.

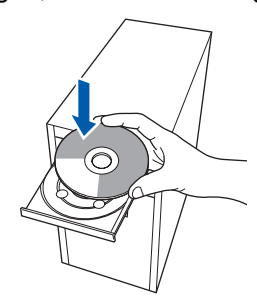

4 Verrà visualizzato il menu principale del CD-ROM. Fare clic su **Installazione MFL-Pro Suite**.

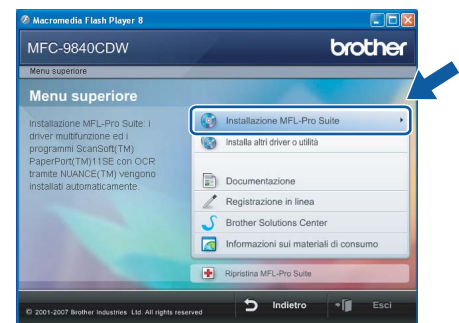

## **Nota**

- *Se questa finestra non appare, utilizzare Esplora risorse di Windows® per eseguire il programma start.exe dalla cartella principale del CD-ROM Brother.*
- *Per Windows Vista™, quando appare la schermata Controllo account utente, fare clic su Consenti.*

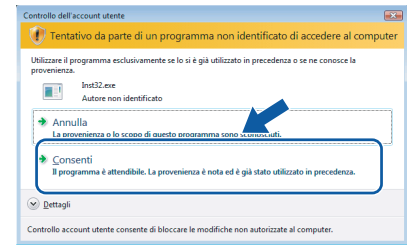

5 Scegliere **Connessione locale (USB)**, quindi fare clic su **Avanti**. Si procede con l'installazione.

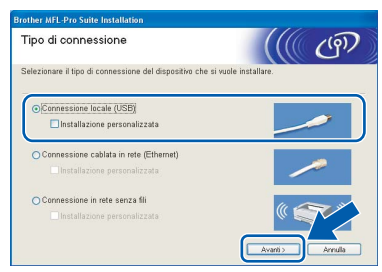

### **Nota**

*Se si desidera installare il driver PS (BR-Script Driver di Brother), scegliere Installazione personalizzata, quindi seguire le istruzioni sullo schermo. Quando sullo schermo appare Selezione componenti, spuntare PS Printer Driver e continuare a seguire le istruzioni sullo schermo.*

6 Dopo aver letto e accettato il Contratto di licenza dell'applicazione ScanSoft™ PaperPort™ 11SE, fare clic su **Sì**.

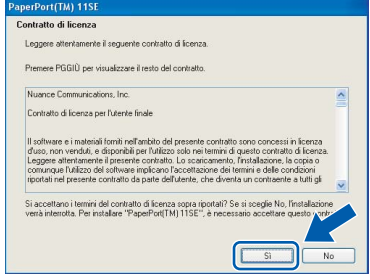

Verrà avviata automaticamente l'installazione di ScanSoft™ PaperPort™ 11SE, seguita dall'installazione di MFL-Pro Suite.

**7** Quando viene visualizzata la finestra del Contratto di licenza software di Brother MFL-Pro Suite, fare clic su **Sì** per accettare i termini del Contratto di licenza software.

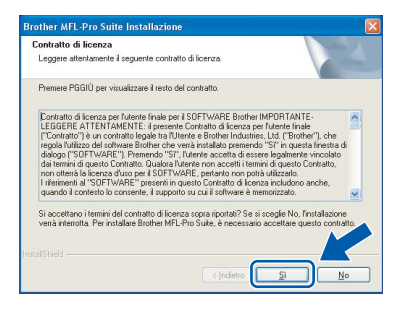

#### **Nota**

*Per Windows Vista™, quando appare questa schermata, fare clic sulla casella di spunta e quindi su Installa per completare correttamente l'installazione.*

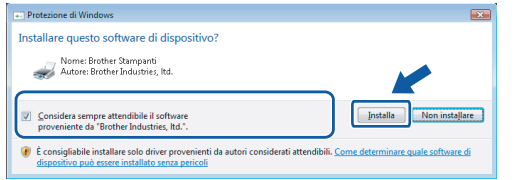

8 Quando appare questa schermata, rimuovere l'etichetta che copre la porta USB dell'apparecchio. Collegare il cavo interfaccia al computer, quindi collegarlo all'apparecchio.

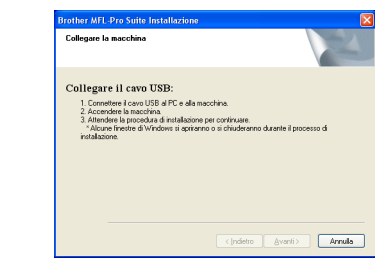

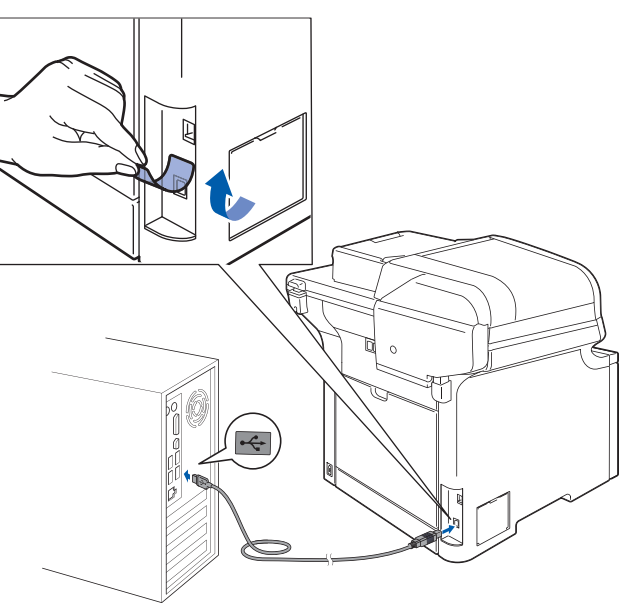

#### **Installazione errata**

**NON collegare l'apparecchio a una porta USB della tastiera o a un hub USB non alimentato. Brother consiglia di collegare l'apparecchio direttamente al computer.**

9 Inserire il cavo di alimentazione CA nella presa CA. Accendere l'apparecchio.

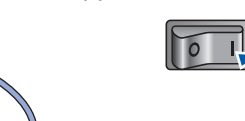

Verrà avviata automaticamente l'installazione dei driver Brother. **Le schermate di installazione verranno visualizzate in sequenza, attendere alcuni istanti.**

#### **Installazione errata**

**NON cercare di cancellare nessuna delle schermate durante l'installazione.**

**Windows ® USB** 10 Quando viene visualizzata la schermata Registrazione in linea, scegliere un'opzione e seguire le istruzioni visualizzate sullo schermo.

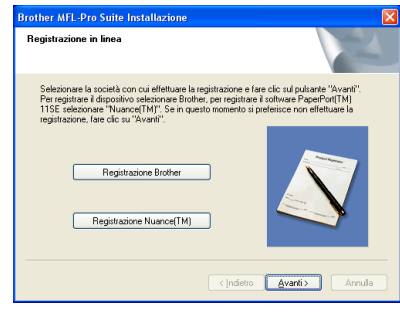

11 Fare clic su Fine per riavviare il computer. (Dopo aver riavviato il computer, è necessario eseguire l'accesso come amministratore.)

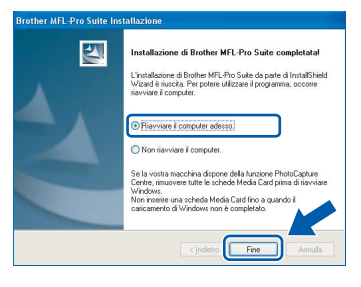

## **Nota**

- *• Driver della stampante XML Paper Specification Il driver della stampante XML Paper Specification è il driver più adatto per stampare da applicazioni che utilizzano i documenti XML Paper Specification. Scaricare il driver più aggiornato connettendosi al Brother Solutions Center all'indirizzo <http://solutions.brother.com>.*
- *Dopo aver riavviato il computer, se l'installazione non è riuscita, verrà eseguito automaticamente il programma Diagnostica installazione. verrà visualizzata una finestra con i risultati dell'installazione. Se Diagnostica installazione indica un errore, seguire le indicazioni sullo schermo o leggere la guida on-line e le domande frequenti in Start/Programmi/Brother/ MFC-XXXX.*

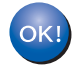

**Il programma MFL-Pro Suite (compresi i driver stampante e scanner) è stato installato. La procedura d'installazione è stata completata.**

## <span id="page-18-0"></span>**<sup>2</sup> Per utenti con cavo di interfaccia di rete cablata (Per Windows® 2000 Professional/XP/ XP Professional x64 Edition/Windows Vista™)**

#### **Importante**

**Accertarsi di aver completato le istruzioni dal punto 1** *[Installazione della macchina](#page-5-1)* **da pagina [4](#page-5-1) a [11.](#page-12-2)**

### **Nota**

*Il CD-ROM in dotazione contiene ScanSoft™ PaperPort™ 11SE. Il software supporta esclusivamente Windows® 2000 (SP4 o superiore), XP (SP2 o superiore), XP Professional x64 Edition e Windows Vista™. Prima di installare MFL-Pro Suite, eseguire l'aggiornamento di Windows® con il più recente Service Pack.*

- 1 Spegnere e scollegare l'apparecchio dalla presa di corrente CA.
- 2 Collegare il cavo d'interfaccia di rete all'apparecchio e quindi alla propria rete.

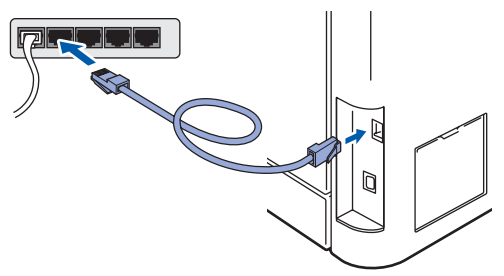

 $\bf{3}$  Inserire il cavo di alimentazione CA nella presa CA. Accendere l'apparecchio.

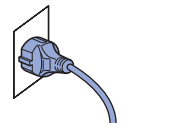

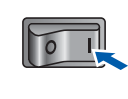

**4** Accendere il computer. (È necessario esequire l'accesso come amministratore). Chiudere tutte le applicazioni in esecuzione prima di installare il programma MFL-Pro Suite.

#### **Nota**

*Prima di procedere con l'installazione, se si utilizza un personal firewall, disattivarlo. Dopo l'installazione, riavviare il software del personal firewall.*

5 Inserire il CD-ROM fornito in dotazione nell'unità CD-ROM. Se viene visualizzata una schermata con il nome del modello, selezionare il proprio apparecchio. Se viene visualizzata una schermata di selezione della lingua, selezionare la lingua desiderata.

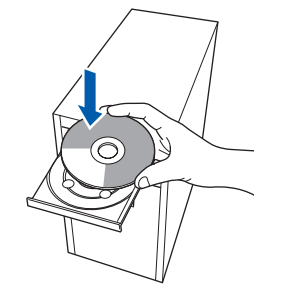

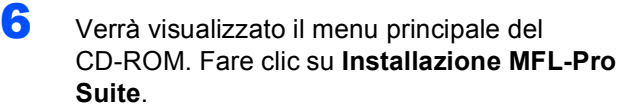

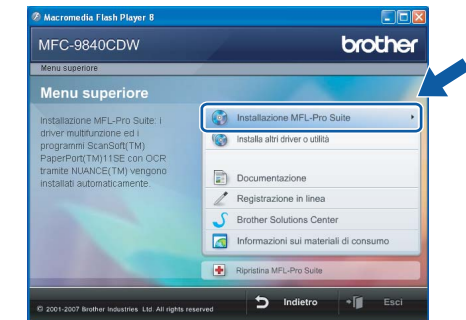

#### **Nota**

- *Se questa finestra non appare, utilizzare Esplora risorse di Windows® per eseguire il programma start.exe dalla cartella principale del CD-ROM Brother.*
- *Per Windows Vista™, quando appare la schermata Controllo account utente, fare clic su Consenti.*

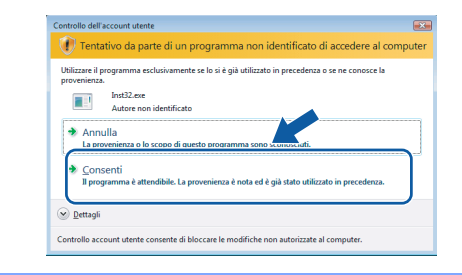

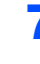

7 Scegliere **Connessione cablata in rete (Ethernet)**, quindi fare clic su **Avanti**.

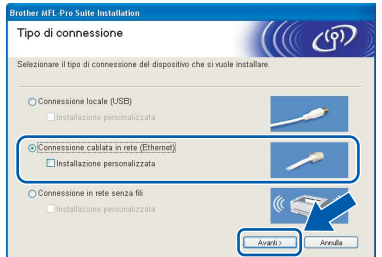

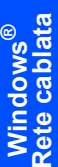

#### **Nota**

*Se si desidera installare il driver PS (BR-Script Driver di Brother), scegliere Installazione personalizzata, quindi seguire le istruzioni sullo schermo. Quando sullo schermo appare Selezione componenti, spuntare Driver Stampante PS e continuare a seguire le istruzioni sullo schermo.*

8 Dopo aver letto e accettato il Contratto di licenza dell'applicazione ScanSoft™ PaperPort™ 11SE, fare clic su **Sì**.

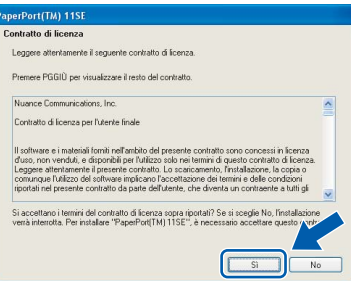

Verrà avviata automaticamente l'installazione di ScanSoft™ PaperPort™ 11SE, seguita dall'installazione di MFL-Pro Suite.

9 Quando viene visualizzata la finestra del Contratto di licenza software di Brother MFL-Pro Suite, fare clic su **Sì** per accettare i termini del Contratto di licenza software.

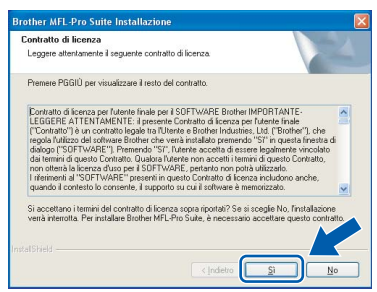

10 Se l'apparecchio è configurato per la rete, scegliere l'apparecchio dall'elenco, quindi fare clic su **Avanti**. Questa finestra non verrà visualizzata se alla rete è collegato solo un apparecchio, che verrà quindi selezionato automaticamente.

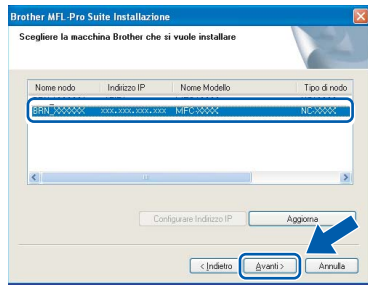

Se appare **APIPA** nel campo **Indirizzo IP**, fare clic su **Configurare Indirizzo IP** e immettere un **indirizzo IP** per l'apparecchio valido per la rete.

#### **Nota**

*Se l'apparecchio non è ancora configurato per l'utilizzo in rete, verrà visualizzata la seguente schermata.*

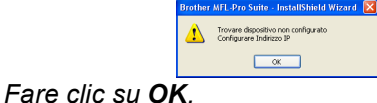

*Appare la finestra Configurare Indirizzo IP. Immettere un indirizzo IP per l'apparecchio valido per la rete.*

11 Verrà avviata automaticamente l'installazione dei driver Brother. **Le schermate di installazione verranno visualizzate in sequenza, attendere alcuni istanti.**

#### **Installazione errata**

**NON cercare di cancellare nessuna delle schermate durante l'installazione.**

### **Nota**

*Per Windows Vista™, quando appare questa schermata, fare clic sulla casella di spunta e quindi su Installa per completare correttamente l'installazione.*

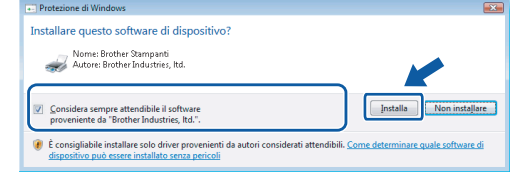

18

**Windows**

**Rete cablata**

**®**

12 Quando viene visualizzata la schermata Registrazione in linea per Brother e ScanSoft, effettuare una selezione e seguire le istruzioni visualizzate sullo schermo.

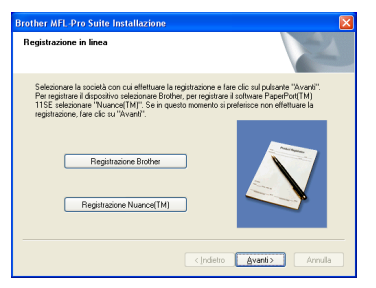

13 Fare clic su Fine per riavviare il computer. (Dopo aver riavviato il computer, è necessario eseguire l'accesso come amministratore).

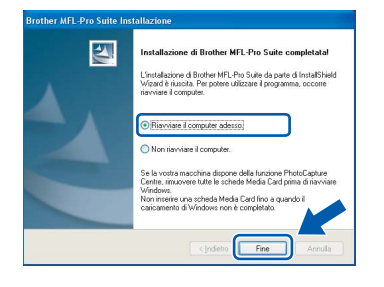

**MFL-Pro Suite è stato installato e la procedura di installazione è terminata.**

#### **Nota**

- *• Driver della stampante XML Paper Specification Il driver della stampante XML Paper Specification è il driver più adatto per stampare da applicazioni che utilizzano i documenti XML Paper Specification. Scaricare il driver più aggiornato connettendosi al Brother Solutions Center all'indirizzo [http://solutions.brother.com.](http://solutions.brother.com)*
- *MFL-Pro Suite comprende il driver stampante di rete, il driver scanner di rete, Brother ControlCenter3 e ScanSoft™ PaperPort™ 11SE con OCR.*

*ScanSoft™ PaperPort™ 11SE è un'applicazione di gestione dei documenti per la visualizzazione dei documenti digitalizzati tramite scanner.*

- *Dopo aver riavviato il computer, se l'installazione non è riuscita, verrà eseguito automaticamente il programma di diagnostica dell'installazione e verrà visualizzata una finestra con i risultati dell'installazione. Se il programma di diagnostica mostra un errore, seguire le istruzioni visualizzate sullo schermo o consultare la guida in linea e le FAQ in Start/Programmi/Brother/MFC-XXXX.*
- *Dopo aver accertato la possibilità di stampa in seguito all'installazione, riavviare il software del firewall.*
- *Le impostazioni del Firewall sul PC potrebbero impedire il necessario collegamento di rete per la Scansione e la Stampa in rete.*

*Per configurare Windows® Firewall, seguire le istruzioni riportate nella pagina seguente. Se si utilizza un personal firewall, fare riferimento alla Guida dell'utente del software o contattare il produttore del software.*

### <span id="page-21-0"></span>**Impostazioni firewall**

Le impostazioni del Firewall sul PC potrebbero impedire il necessario collegamento di rete per la Scansione e la Stampa in rete. Se si utilizza il firewall di Windows® seguire le istruzioni per Windows® XP SP2 o Windows Vista™. Se si utilizza un personal firewall, fare riferimento alla Guida dell'utente del software o contattare il produttore del software.

■ Per utenti Windows<sup>®</sup> XP SP2:

**Windows**

**Rete cablata**

**®**

- 1 Fare clic sul pulsante **Start**, **Pannello di controllo**, **Rete e connessioni Internet** e quindi **Windows Firewall**. Accertarsi che nella scheda **Generale** Windows Firewall sia impostato su On.
- 2 Fare clic sulla scheda **Avanzate** e sul pulsante **Impostazioni...**.

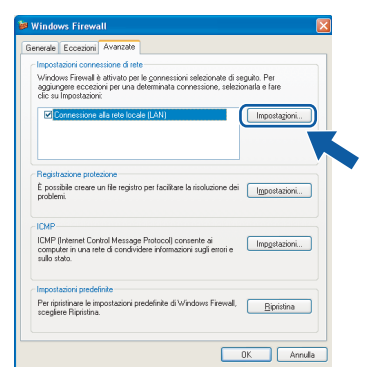

- 3 Fare clic sul pulsante **Aggiungi**.
- 4 Per aggiungere la porta **54925** per la scansione in rete, immettere le informazioni qui di seguito:
	- 1. In **Descrizione del servizio**: Immettere un'eventuale descrizione, ad esempio "Scanner Brother".
	- 2. In **Nome o indirizzo IP (ad esempio, 192.168.0.12) del computer in cui è installato il servizio**: Immettere "Localhost".
	- 3. In **Numero di porta esterna del servizio**: Immettere "**54925**".
	- 4. In **Numero di porta interna del servizio**: Immettere "**54925**".
	- 5. Accertarsi di aver selezionato **UDP**.
	- 6. Fare clic su **OK**.

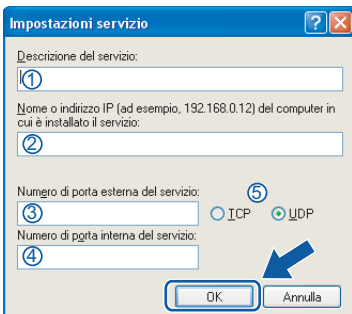

- 5 Fare clic sul pulsante **Aggiungi**.
- 6 Per aggiungere la porta **54926** per il PC-Fax in rete, immettere le informazioni qui di seguito:
	- 1. In **Descrizione del servizio**: Immettere un'eventuale descrizione, ad esempio "PC Fax Brother".
	- 2. In **Nome o indirizzo IP (ad esempio, 192.168.0.12) del computer in cui è installato il servizio**: Immettere "Localhost".
	- 3. In **Numero di porta esterna del servizio**: Immettere "**54926**".
	- 4. In **Numero di porta interna del servizio**: Immettere "**54926**".
	- 5. Accertarsi di aver selezionato **UDP**.
	- 6. Fare clic su **OK**.
- 7 Se il problema persiste nel collegamento di rete, fare clic sul pulsante **Aggiungi**.
- 8 Per aggiungere la porta **137** per la scansione in rete, per la ricezione PC-Fax in rete e per la stampa in rete, immettere le informazioni seguenti:
	- 1. In **Descrizione del servizio**: Immettere un'eventuale descrizione, ad esempio "Stampa in rete Brother".
	- 2. In **Nome o indirizzo IP (ad esempio, 192.168.0.12) del computer in cui è installato il servizio**: Immettere "Localhost".
	- 3. In **Numero di porta esterna del servizio**: Immettere "**137**".
	- 4. In **Numero di porta interna del servizio**: Immettere "**137**".
	- 5. Accertarsi di aver selezionato **UDP**.
	- 6. Fare clic su **OK**.
- 9 Accertarsi che siano state aggiunte e selezionate le nuove impostazioni, quindi fare clic su **OK**.
- **Per utenti Windows Vista™:**
	- 1 Fare clic sul pulsante **Start**, **Pannello di controllo**, **Rete e Internet**, **Windows Firewall** quindi fare clic su **modifica impostazioni**. Accertarsi che nella scheda **Generale** Windows Firewall sia impostato su On.
	- 2 Quando viene visualizzata la schermata **Controllo dell'account utente**, procedere come indicato qui di seguito.
		- Per utenti con diritti di amministratore: fare clic su **Continua**.

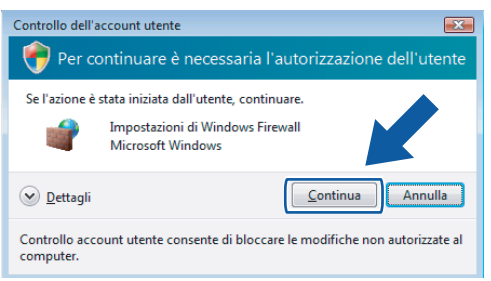

■ Per utenti senza diritti di amministratore: immettere la password di amministratore e fare clic su **OK**.

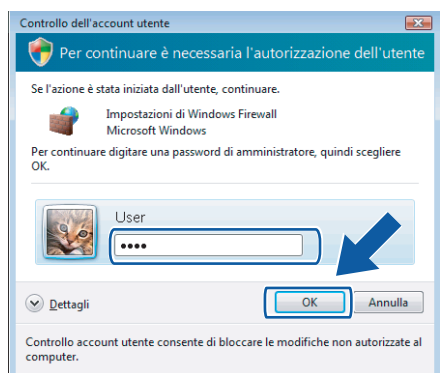

- 3 Accertarsi che nella scheda **Generale** Windows Firewall sia impostato su On.
- 4 Fare clic sulla scheda **Eccezioni**.

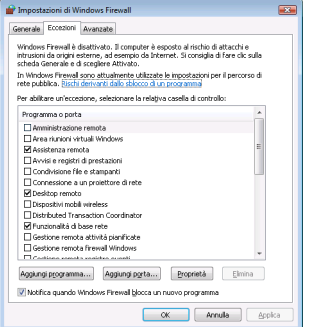

5 Fare clic sul pulsante **Aggiungi porta...**.

- 6 Per aggiungere la porta **54925** per la scansione in rete, immettere le informazioni qui di seguito:
	- 1. In **Nome**: immettere un'eventuale descrizione, ad esempio "Scanner Brother".
	- 2. In **Numero porta**: immettere "**54925**".
	- 3. Accertarsi di aver selezionato **UDP**. Quindi fare clic su **OK**.

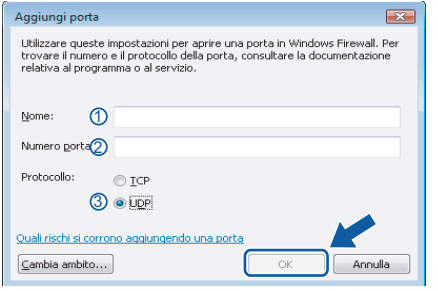

- 7 Fare clic sul pulsante **Aggiungi porta...**.
- 8 Per aggiungere la porta **54926** per il PC-Fax in rete, immettere le informazioni qui di seguito:
	- 1. In **Nome**: immettere un'eventuale descrizione, ad esempio "PC-Fax Brother".
	- 2. In **Numero porta**: immettere "**54926**".
	- 3. Accertarsi di aver selezionato **UDP**. Quindi fare clic su **OK**.
- 9 Accertarsi che siano state aggiunte e selezionate le nuove impostazioni, quindi fare clic su **OK**.
- 10 Se persistono ancora i problemi con i collegamenti di rete quali la scansione o la stampa in rete, verificare la casella **Condivisione file e stampanti** nella scheda Eccezioni e quindi fare clic su **OK**.

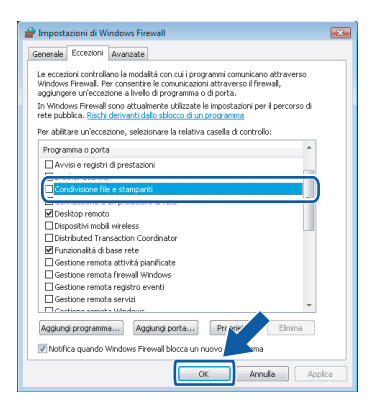

# **Installazione driver e software Punto 2 Windows®**

## <span id="page-23-0"></span>**<sup>3</sup> Per utenti con cavo di interfaccia di rete wireless in modalità infrastruttura (Per Windows® 2000 Professional/XP/ XP Professional x64 Edition/Windows Vista™)**

#### **Collegamento dell'apparecchio wireless alla rete wireless e installazione del driver di stampa in modalità infrastruttura**

È necessario innanzitutto configurare le impostazioni di rete wireless dell'apparecchio, in modo che possa comunicare con il punto di accesso alla rete (router). Una volta configurato l'apparecchio in modo che comunichi con il punto di accesso alla rete (router), i computer della rete avranno accesso all'apparecchio. Per utilizzare l'apparecchio da questi computer, sarà necessario installare MFL-Pro Suite. La procedura indicata di seguito descrive il processo di configurazione ed installazione.

Per ottenere risultati ottimali nella stampa dei comuni documenti ad uso quotidiano, collocare l'apparecchio Brother a una distanza minima dal punto di accesso alla rete (router) evitando per quanto possibile di frapporre ostacoli. La presenza di eventuali oggetti di grandi dimensioni o pareti tra i due dispositivi, nonché di interferenze da parte di altri dispositivi elettronici può influire sulla velocità di trasferimento dei dati relativi ai documenti.

#### **Importante**

**Le istruzioni che seguono descrivono due metodi per l'installazione dell'apparecchio Brother in un ambiente di rete wireless. Entrambi i metodi riguardano la modalità infrastruttura e utilizzano un router o punto di accesso wireless che assegna gli indirizzi IP mediante il protocollo DHCP. Se il router o il punto di accesso wireless in uso supporta SecureEasySetup™, seguire la procedura indicata a [pagina 24](#page-25-1)** *[Uso del software SecureEasySetup™ per configurare l'apparecchio su una rete wireless](#page-25-1)***. Se il router o il punto di accesso wireless in uso non supporta SecureEasySetup™, seguire la procedura indicata a [pagina 25](#page-26-1)** *[Uso dell'Installazione guidata dal menu LAN del pannello dei comandi per la](#page-26-1)  [configurazione della rete wireless](#page-26-1)***. Per impostare l'apparecchio in altri ambienti wireless, fare riferimento alle istruzioni della Guida dell'utente in rete su CD-ROM.**

Per visualizzare la Guida dell'utente in rete, attenersi alle seguenti istruzioni.

- 1 Accendere il computer. Inserire nell'unità CD-ROM il CD-ROM Brother.
- 2 Se viene visualizzata una schermata di selezione della lingua, fare clic sulla lingua desiderata. Verrà visualizzato il menu principale del CD-ROM.
- 3 Fare clic su **Documentazione**.
- 4 Fare clic su **Documenti HTML**.
- 5 Fare clic su **GUIDA DELL'UTENTE IN RETE**.

#### **Nota**

- *Se si intende collegare la stampante alla rete, si raccomanda di contattare l'amministratore di sistema prima di eseguire l'installazione.*
- *Se si utilizza un Personal Firewall (ad esempio Windows Firewall), disattivarlo. Dopo aver verificato la possibilità di stampare, riavviare il Personal Firewall.*

**Windows**

**Rete senza fili**

**®**

#### **Verifica dell'ambiente di rete**

Il processo di installazione varia in base all'ambiente di rete in uso.

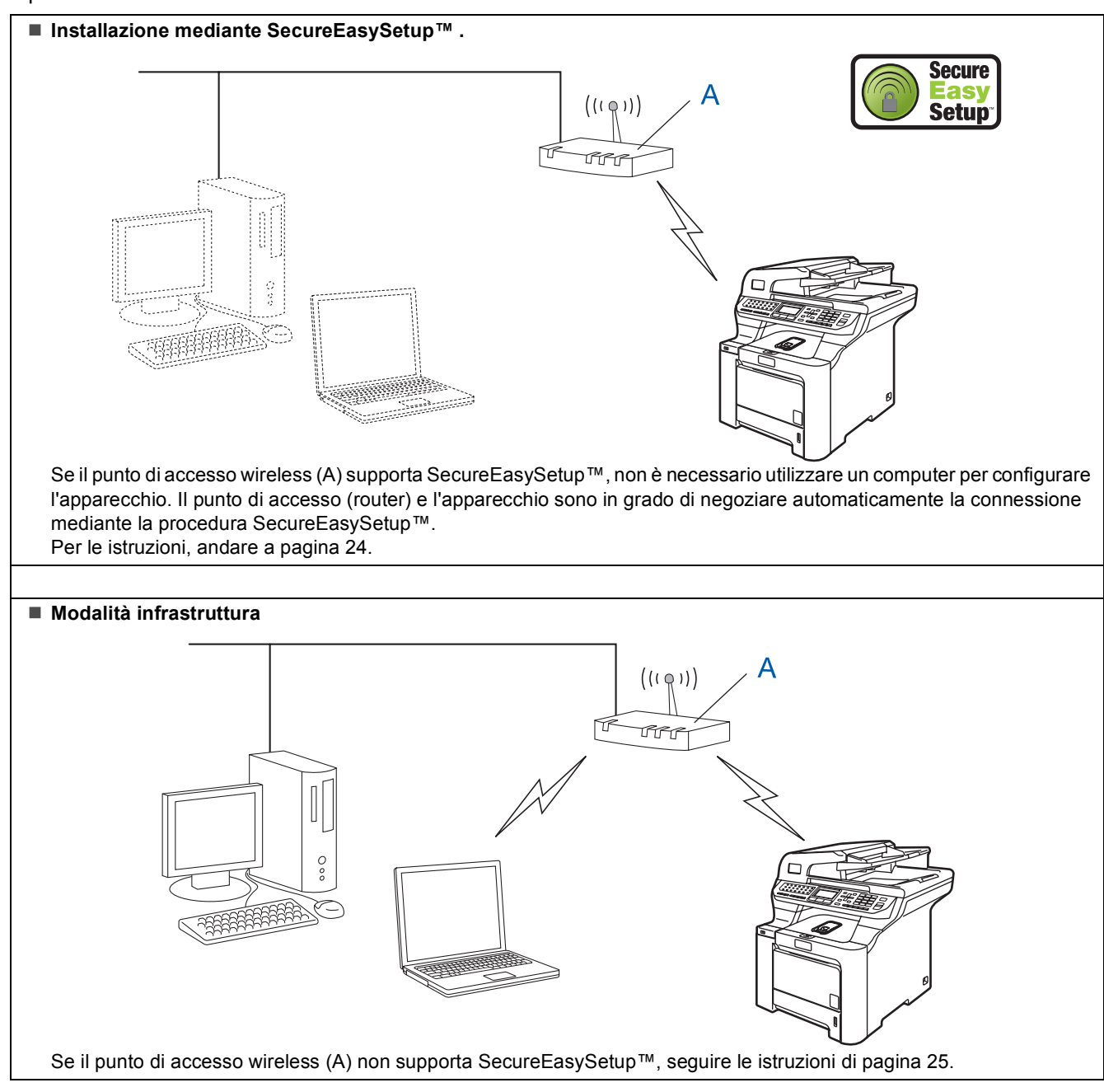

### <span id="page-25-1"></span><span id="page-25-0"></span>**Uso del software SecureEasySetup™ per configurare l'apparecchio su una rete wireless**

Il software SecureEasySetup™ consente di configurare la rete wireless in modo più semplice rispetto alla configurazione manuale. Premendo un pulsante sul router o punto di accesso wireless, è possibile configurare le impostazioni di protezione e della rete wireless. Anche il router o punto di accesso deve supportare SecureEasySetup™. Consultare la guida dell'utente del router o punto di accesso LAN wireless in uso per le istruzioni relative alla configurazione dell'apparecchio per la rete wireless. Se il router o punto di accesso wireless non supporta SecureEasySetup™, andare alla pagina seguente per le istruzioni di installazione.

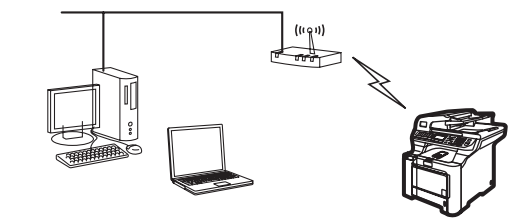

## **Nota**

*I router o punti di accesso che supportano SecureEasySetup™ presentano il simbolo SecureEasySetup™ indicato di seguito.*

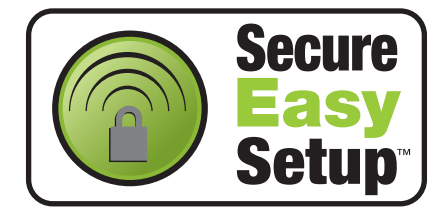

Inserire il cavo di alimentazione CA nella presa CA. Accendere l'apparecchio.

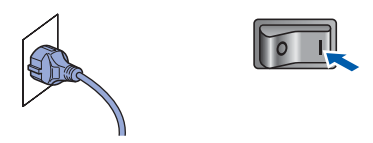

#### **Installazione errata**

**Se le impostazioni wireless dell'apparecchio erano già state configurate in precedenza, è necessario effettuare il reset delle impostazioni della rete (LAN) prima di configurare nuovamente le impostazioni wireless.**

**Premere Menu, 7, 2, 5 (o Menu, 7, 0), quindi premere 1 per confermare la modifica.**

<span id="page-25-2"></span>2 Collocare l'apparecchio Brother vicino al router o punto di accesso SecureEasySetup™.

 $3$  Premere il pulsante SecureEasySetup™ sul router o punto di accesso wireless. Per le istruzioni, consultare la guida dell'utente del router o punto di accesso wireless.

4 Premere **Menu**, **7**, **2**, **3** sul pannello dei comandi dell'apparecchio Brother.

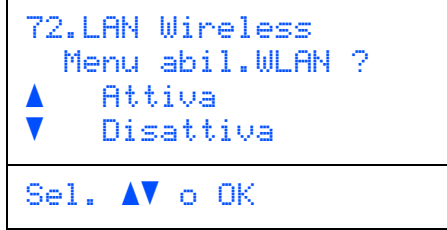

Premere  $\log$  per scegliere Attiva, quindi premere **OK**. Con questa impostazione, l'interfaccia di rete cablata viene disattivata.

5 Viene visualizzato lo stato della connessione in rete senza fili che utilizza il software SecureEasySetup™: Connessione WLAN, Connessa o Err. Connes..

> L'indicazione Connessione WLAN viene visualizzata durante il tentativo di connessione al router o punto di accesso da parte del server di stampa. Attendere fino alla visualizzazione del messaggio Connessa o Err. Connes..

> L'indicazione Connessa viene visualizzata quando il server di stampa ha eseguito correttamente la connessione al router o punto di accesso. A questo punto, è possibile utilizzare l'apparecchio in una rete wireless.

> L'indicazione Err. Connes. viene visualizzata se il server di stampa non esegue correttamente la connessione al router o punto di accesso. Provare ad eseguire nuovamente la procedura a partire dal punto **[2](#page-25-2)**. Se il messaggio continua ad essere visualizzato, eseguire nuovamente il reset del server di stampa per ripristinare le impostazioni originali del produttore, quindi riprovare. (Consultare *[Ripristino delle impostazioni di rete secondo](#page-48-1)  l'impostazione predefinita di fabbrica* [a pagina 47\)](#page-48-1).

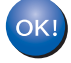

**A questo punto, la configurazione wireless è completa. Per installare MFL-Pro suite, passare al punto [14](#page-28-0) a [pagina 27](#page-28-0).**

#### <span id="page-26-1"></span><span id="page-26-0"></span>**Uso dell'Installazione guidata dal menu LAN del pannello dei comandi per la configurazione della rete wireless**

#### **Importante**

**Accertarsi di aver completato le istruzioni dal punto 1** *[Installazione della macchina](#page-5-1)* **da pagina [4](#page-5-1) a [11.](#page-12-2)**

Queste istruzioni consentono di installare l'apparecchio Brother in un tipico ambiente di rete domestica o piccola rete aziendale in modalità infrastruttura, utilizzando un router o punto di accesso wireless che assegna gli indirizzi IP mediante il protocollo DHCP.

Se si desidera impostare l'apparecchio in altri ambienti wireless, fare riferimento alle istruzioni della Guida dell'utente in rete su CD-ROM.

Per visualizzare la Guida dell'utente in rete, attenersi alle seguenti istruzioni.

- 1 Accendere il PC. Inserire nell'unità CD-ROM il CD-ROM Brother per Windows®.
- 2 Se viene visualizzata una schermata di selezione della lingua, fare clic sulla lingua desiderata. Verrà visualizzato il menu principale del CD-ROM.
- 3 Fare clic su **Documentazione**.
- 4 Fare clic su **Documenti HTML**.
- 5 Fare clic su **Guida dell'utente in rete**.

## **Nota**

*Se questa finestra non appare, utilizzare Esplora risorse di Windows® per eseguire il programma setup.exe dalla cartella principale del CD-ROM Brother.*

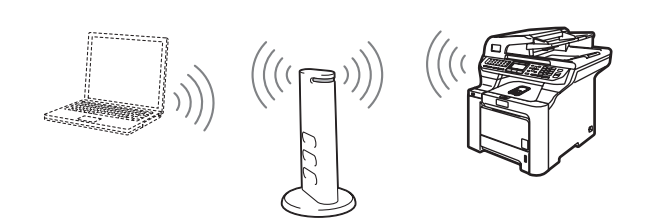

#### **Prima di cominciare, è necessario conoscere le impostazioni della rete wireless.**

<span id="page-26-2"></span>1 Annotare le impostazioni di rete wireless del punto di accesso o router wireless in uso. **SSID** (Identificatore del gruppo di servizi o Nome di rete)

**Chiave WEP** (se richiesta)

 $\overline{\phantom{a}}$  , where  $\overline{\phantom{a}}$  , where  $\overline{\phantom{a}}$  , where  $\overline{\phantom{a}}$ 

 $\overline{\phantom{a}}$  , where  $\overline{\phantom{a}}$  , where  $\overline{\phantom{a}}$  , where  $\overline{\phantom{a}}$ 

 $\overline{\phantom{a}}$  , where  $\overline{\phantom{a}}$  , where  $\overline{\phantom{a}}$  , where  $\overline{\phantom{a}}$ 

**WPA-PSK** (se richiesto)

*La chiave WEP è necessaria per le reti crittografate a 64-bit o a 128-bit e può contenere sia numeri sia lettere. Se non si conoscono questi dati, è opportuno consultare la documentazione fornita con il router o punto di accesso wireless. La chiave è un valore a 64-bit o a 128-bit che deve essere inserito in formato ASCII o ESADECIMALE.*

#### *Ad esempio:*

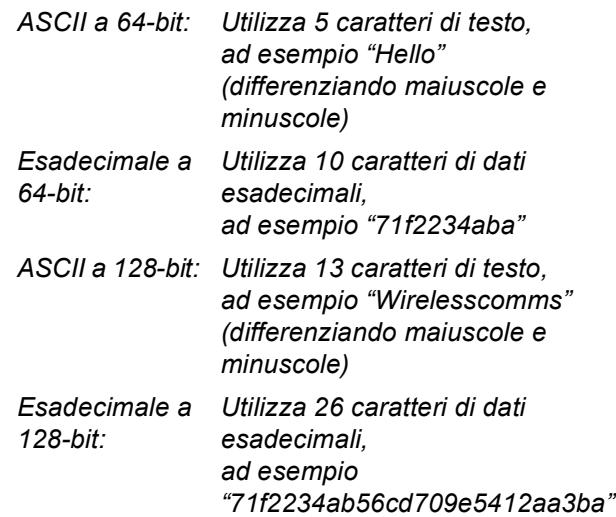

WPA-PSK abilita una chiave precondivisa ad accesso protetto che consente di associare l'apparecchio wireless Brother ai punti di accesso che utilizzano la crittografia TKIP ed AES. WPA-PSK utilizza una chiave precondivisa composta da un minimo di 8 caratteri a un massimo di 63 caratteri. *Per ulteriori informazioni, consultare il Capitolo 3 della Guida dell'utente in rete*.

## **Installazione driver e software Punto 2 Windows®**

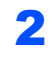

2 Inserire il cavo di alimentazione CA nella presa CA. Accendere l'apparecchio.

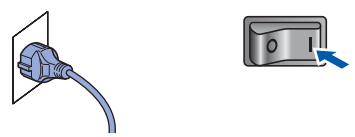

#### **Installazione errata**

**Se le impostazioni wireless dell'apparecchio erano già state configurate in precedenza, è necessario effettuare il reset delle impostazioni della rete (LAN) prima di configurare nuovamente le impostazioni wireless.**

**Premere Menu, 7, 2, 5 (o Menu, 7, 0), quindi premere 1 per confermare la modifica.**

<span id="page-27-3"></span>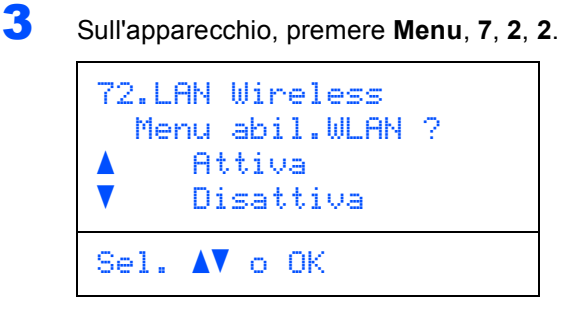

Premere  $\uparrow$  or  $\downarrow$  per scegliere Attiva, quindi premere **OK**. Con questa impostazione, l'interfaccia di rete cablata viene disattivata.

4 L'apparecchio cerca la rete in uso e visualizza un elenco degli identificativi SSID. Dovrebbe essere visualizzato il nome SSID annotato in precedenza. Se l'apparecchio trova più di una rete, utilizzare i tasti $\cdot$ o, per scegliere la rete in uso, quindi premere **OK**. Passare al punto **[8](#page-27-0)**.

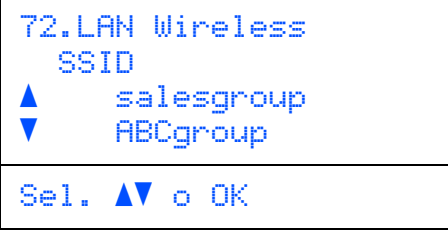

### **Nota**

*La visualizzazione dell'elenco degli identificativi SSID disponibili richiede alcuni istanti.*

Se il punto di accesso in uso è impostato in modo da non trasmettere l'identificativo SSID, sarà necessario immettere manualmente il nome SSID. Passare al punto **[5](#page-27-1)**.

<span id="page-27-1"></span>5 Selezionare <Nuovo SSID> utilizzando or

#### e premere **OK**. Passare al punto **[6](#page-27-2)**.

72.LAN Wireless SSID a <Nuovo SSID> salesgroup Sel.  $\Lambda$  o OK

<span id="page-27-2"></span>6 Inserire un nuovo SSID e premere **OK**. Per informazioni sull'immissione di testo, consultare *[Digitazione testo](#page-49-0)* a pagina 48.

```
72.LAN Wireless
   SSID:
Immet.e tasto OK
```
- $\overline{1}$  Premere  $\overline{1}$  o  $\overline{1}$  per scegliere Infrastrutture, quindi premere **OK**.
- <span id="page-27-0"></span>8 Usare i tasti **E**, e OK per scegliere una delle

opzioni che seguono; se la rete è configurata per l'autenticazione e la crittografia, è necessario utilizzare impostazioni corrispondenti a quelle utilizzate dalla rete.

**Nessun tipo di autenticazione o crittografia:** Scegliere Sistema aperto, premere **OK**, quindi scegliere Nessuno come Tipo crittog. ? e premere **OK**. Premere quindi o per scegliere 1.Si e premere **OK**

per applicare le impostazioni. Passare al punto **[12](#page-28-1)**.

#### **Nessuna autenticazione con crittografia WEP:** Scegliere Sistema aperto, premere

**OK**, quindi utilizzare  $\blacksquare$  o  $\blacksquare$  per scegliere WEP come Tipo crittog. ? e premere **OK**.

Passare al punto **[9](#page-28-2)**.

**Autenticazione con crittografia WEP:** Scegliere Tasto condiviso, premere **OK**. Passare al punto **[9](#page-28-2)**.

**Autenticazione con WPA-PSK (Crittografia TKIP o AES):** Scegliere WPA/WPA2-PSK, premere **OK**. Passare al punto **[10](#page-28-3)**.

**Autenticazione con LEAP:** Scegliere Protocollo LEAP, premere **OK**. Passare al punto **[11](#page-28-4)**.

<span id="page-28-2"></span>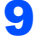

9 Scegliere il numero di chiave appropriato e premere **OK**.

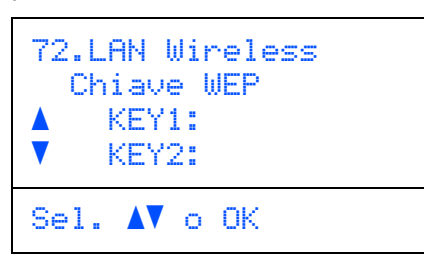

Utilizzando la tastiera, inserire la chiave WEP annotata al punto **[1](#page-26-2)**. È possibile utilizzare i tasti e per spostare il cursore. Ad esempio, per immettere la lettera a, premere una volta il tasto **2** sulla tastiera. Per immettere il numero 3, premere sette volte il tasto **3** sulla tastiera.

Le lettere appaiono nel seguente ordine: minuscole, maiuscole e numeri.

Premere **OK** una volta immessi tutti i caratteri, quindi selezionare 1.Si e premere **OK** per applicare le impostazioni. Passare al punto **[12](#page-28-1)**.

**La maggior parte dei punti di accesso e router è in grado di memorizzare più di una chiave; tuttavia per l'autenticazione e la crittografia viene utilizzata una chiave per volta.**

<span id="page-28-3"></span>10 Premere o per scegliere TKIP o AES per Tipo crittog. ? e premere **OK**. Utilizzando la tastiera, immettere la password WPA-PSK annotata al punto **[1](#page-26-2)**. È possibile utilizzare i tasti **e per spostare** il cursore. Ad esempio, per immettere la lettera a, premere una volta il tasto **2** sulla tastiera. Per immettere il numero 3, premere sette volte il tasto **3** sulla tastiera.

> Premere **OK** una volta immessi tutti i caratteri, quindi selezionare 1.Si e premere **OK** per applicare le impostazioni. Passare al punto **[12](#page-28-1)**.

<span id="page-28-4"></span>11 Immettere l'utente e premere **OK**. È possibile utilizzare i tasti **e per spostare** il cursore. Ad esempio, per immettere la lettera a, premere una volta il tasto **2** sulla tastiera.

> Immettere la password e premere **OK**, quindi scegliere 1.Si e premere **OK** per applicare le impostazioni. Passare al punto **[12](#page-28-1)**. (Utilizzare la tabella in *[Digitazione](#page-49-0)  testo* [a pagina 48.](#page-49-0))

<span id="page-28-1"></span>12 A questo punto, l'apparecchio cerca di collegarsi alla rete wireless utilizzando i dati immessi dall'utente. In caso di esito positivo, sul display viene visualizzata brevemente l'indicazione Connessa.

> L'indicazione Err. Connes. viene visualizzata se il server di stampa non esegue correttamente la connessione al router o punto di accesso. Provare ad eseguire nuovamente la procedura a partire dal punto **[3](#page-27-3)**. Se il messaggio continua ad essere visualizzato, eseguire nuovamente il reset del server di stampa per ripristinare le impostazioni originali del produttore, quindi riprovare. (Consultare *[Ripristino delle impostazioni di rete secondo](#page-48-1)  l'impostazione predefinita di fabbrica* [a pagina 47\)](#page-48-1).

13 Se il protocollo DHCP è abilitato, l'apparecchio acquisisce automaticamente dal punto di accesso (router) le informazioni corrette relative all'indirizzo TCP/IP (di norma, il protocollo DHCP è abilitato nella maggior parte dei router o punti di accesso come opzione predefinita).

> *Se il protocollo DHCP non è abilitato nel punto di accesso in uso, sarà necessario configurare manualmente l'indirizzo IP, la subnet mask e il gateway dell'apparecchio in base alla configurazione della rete. Per ulteriori informazioni, consultare la Guida dell'utente in rete.*

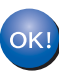

**A questo punto, la configurazione wireless è completa. Per installare il software MFL-Pro suite, passare al punto [14](#page-28-0).**

## **Nota**

*Il CD-ROM in dotazione comprende ScanSoft™ PaperPort™ 11SE. Il software supporta esclusivamente Windows® 2000 (SP4 o superiore), XP (SP2 o superiore), XP Professional x64 Edition e Windows Vista™. Prima di installare MFL-Pro Suite, eseguire l'aggiornamento di Windows® con il più recente Service Pack.*

<span id="page-28-0"></span>14 Accendere il computer. (È necessario eseguire l'accesso come amministratore). Chiudere tutte le applicazioni in esecuzione prima di installare il programma MFL-Pro Suite.

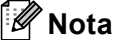

*Prima di procedere con l'installazione, se si utilizza un personal firewall, disattivarlo. Dopo l'installazione, riavviare il software del personal firewall.*

## **Installazione driver e software Punto 2 Windows®**

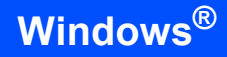

15 Inserire il CD-ROM fornito in dotazione nell'unità CD-ROM. Se viene visualizzata una schermata con il nome del modello, selezionare il proprio apparecchio. Se viene visualizzata una schermata di selezione della lingua, selezionare la lingua desiderata.

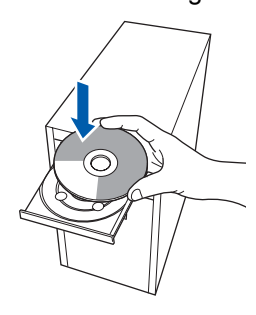

**Windows ® Rete senza fili**

#### 16 Verrà visualizzato il menu principale del CD-ROM. Fare clic su **Installazione MFL-Pro Suite**.

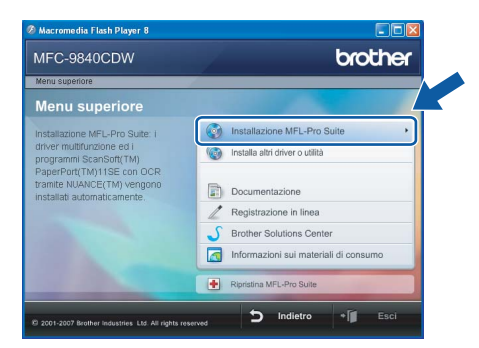

## **Nota**

- *Se questa finestra non appare, utilizzare Esplora risorse di Windows® per eseguire il programma start.exe dalla cartella principale del CD-ROM Brother.*
- *Per Windows Vista™, quando appare la schermata Controllo account utente, fare clic su Consenti.*

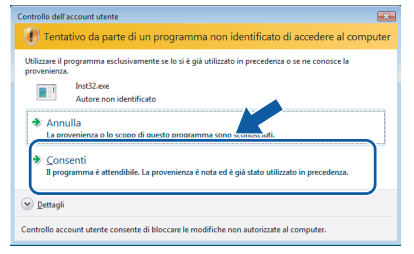

17 Scegliere **Connessione in rete senza fili**, quindi fare clic su **Avanti**.

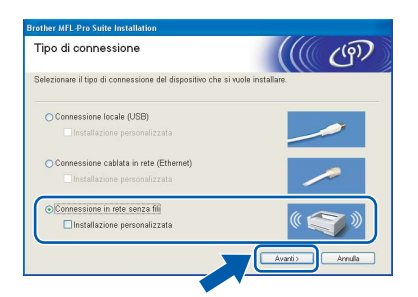

## **Nota**

*Se si desidera installare il driver PS (BR-Script Driver di Brother), scegliere Installazione personalizzata, quindi seguire le istruzioni sullo schermo. Quando sullo schermo appare Selezione componenti, spuntare Driver Stampante PS e continuare a seguire le istruzioni sullo schermo.*

18 Fare clic sulla casella di controllo **Controllato e Confermato**, quindi fare clic su **Avanti**. Seguire le istruzioni visualizzate sullo schermo.

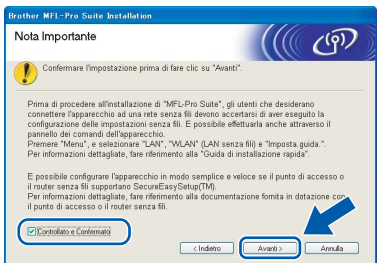

19 Dopo aver letto e accettato il Contratto di licenza dell'applicazione ScanSoft™ PaperPort™ 11SE, fare clic su **Sì**.

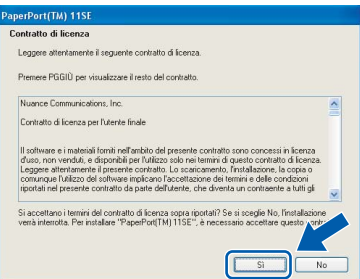

Verrà avviata automaticamente l'installazione di ScanSoft™ PaperPort™ 11SE, seguita dall'installazione di MFL-Pro Suite.

20 Quando viene visualizzata la finestra del Contratto di licenza software di Brother MFL-Pro Suite, fare clic su **Sì** per accettare i termini del Contratto di licenza software.

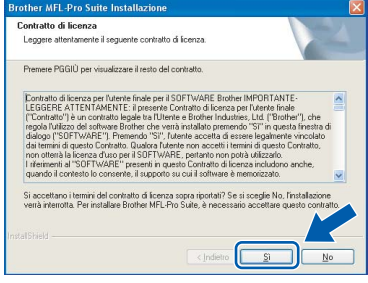

21 Se l'apparecchio è configurato per la rete, scegliere l'apparecchio dall'elenco, quindi fare clic su **Avanti**. Questa finestra non verrà visualizzata se alla rete è collegato solo un apparecchio, che verrà quindi selezionato automaticamente.

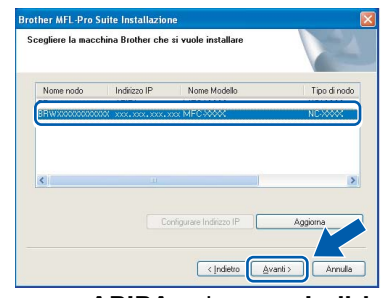

Se appare **APIPA** nel campo **Indirizzo IP**, fare clic su **Configurare Indirizzo IP** e immettere un **indirizzo IP** per l'apparecchio valido per la rete.

#### **Nota**

*Se l'apparecchio non è ancora configurato per l'utilizzo in rete, verrà visualizzata la seguente schermata.*

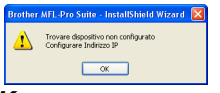

*Fare clic su OK.* 

*Appare la finestra Configurare Indirizzo IP. Seguendo le istruzioni visualizzate sullo schermo, immettere per l'apparecchio un indirizzo IP che sia valido per la rete in uso.*

22 Verrà avviata automaticamente l'installazione dei driver Brother. **Le schermate di installazione verranno visualizzate in sequenza, attendere alcuni istanti.**

#### **Installazione errata**

**NON cercare di cancellare nessuna delle schermate durante l'installazione.**

### **Nota**

*Per Windows Vista™, quando appare questa schermata fare clic sulla casella di spunta, quindi su Installa.*

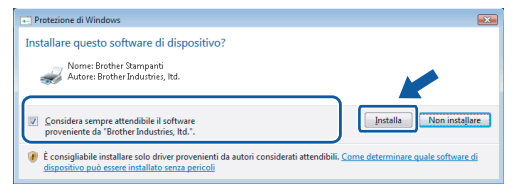

23 Quando viene visualizzata la schermata Registrazione in linea per Brother e ScanSoft, effettuare una selezione e seguire le istruzioni visualizzate sullo schermo.

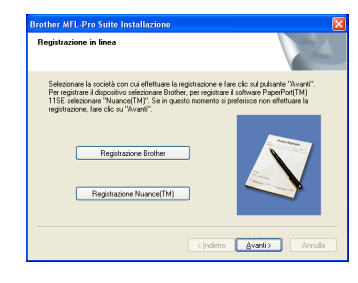

24 Fare clic su Fine per riavviare il computer. (È necessario eseguire l'accesso come amministratore).

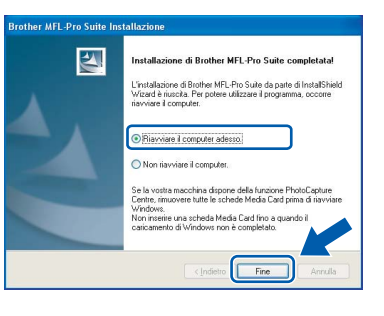

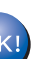

**MFL-Pro Suite è stato installato e la procedura di installazione è terminata.**

#### **Nota**

- *• Driver della stampante XML Paper Specification Il driver della stampante XML Paper Specification è il driver più adatto per stampare da applicazioni che utilizzano i documenti XML Paper Specification. Scaricare il driver più aggiornato connettendosi al Brother Solutions Center all'indirizzo [http://solutions.brother.com.](http://solutions.brother.com)*
- *MFL-Pro Suite comprende il driver stampante di rete, il driver scanner di rete, Brother ControlCenter3, ScanSoft™ PaperPort™ 11SE e i Caratteri True Type®.*

*ScanSoft™ PaperPort™ 11SE è un'applicazione di gestione dei documenti per la visualizzazione dei documenti digitalizzati tramite scanner.*

- *Dopo aver riavviato il computer, se l'installazione non è riuscita, verrà eseguito automaticamente il programma di diagnostica dell'installazione e verrà visualizzata una finestra con i risultati dell'installazione. Se il programma di diagnostica mostra un errore, seguire le istruzioni visualizzate sullo schermo o consultare la guida in linea e le FAQ in Start/Programmi/Brother/MFC-XXXX.*
- *Dopo aver accertato la possibilità di stampa in seguito all'installazione, riavviare il software del firewall.*
- *Le impostazioni del Firewall sul PC potrebbero impedire il necessario collegamento di rete per la Scansione e la Stampa in rete.*

*Per configurare Windows® Firewall, seguire le istruzioni riportate nella pagina seguente. Se si utilizza un personal firewall, fare riferimento alla Guida dell'utente del software o contattare il produttore del software.*

### <span id="page-31-0"></span>**Impostazioni firewall**

Le impostazioni del Firewall sul PC potrebbero impedire il necessario collegamento di rete per la Scansione e la Stampa in rete. Se si utilizza il firewall di Windows® seguire le istruzioni per Windows® XP SP2 o Windows Vista™. Se si utilizza un personal firewall, fare riferimento alla Guida dell'utente del software o contattare il produttore del software.

- Per utenti Windows<sup>®</sup> XP SP2:
	- 1 Fare clic sul pulsante **Start**, **Pannello di controllo**, **Rete e connessioni Internet** e quindi **Windows Firewall**. Accertarsi che nella scheda **Generale** Windows Firewall sia impostato su On.
	- 2 Fare clic sulla scheda **Avanzate** e sul pulsante **Impostazioni...**.

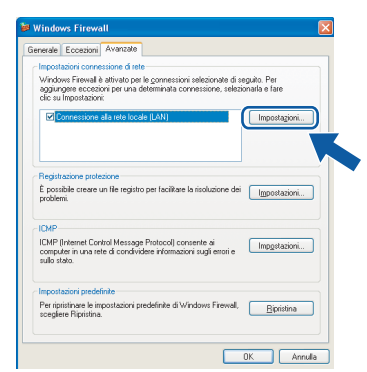

- 3 Fare clic sul pulsante **Aggiungi**.
- 4 Per aggiungere la porta **54925** per la scansione in rete, immettere le informazioni qui di seguito:
	- 1. In **Descrizione del servizio**: Immettere un'eventuale descrizione, ad esempio "Scanner Brother".
	- 2. In **Nome o indirizzo IP (ad esempio, 192.168.0.12) del computer in cui è installato il servizio**: Immettere "Localhost".
	- 3. In **Numero di porta esterna del servizio**: Immettere "**54925**".
	- 4. In **Numero di porta interna del servizio**: Immettere "**54925**".
	- 5. Accertarsi di aver selezionato **UDP**.
	- 6. Fare clic su **OK**.

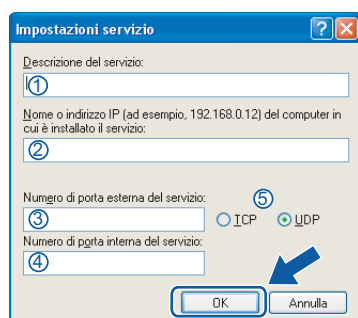

- 5 Fare clic sul pulsante **Aggiungi**.
- 6 Per aggiungere la porta **54926** per il PC-Fax in rete, immettere le informazioni qui di seguito:
	- 1. In **Descrizione del servizio**: Immettere un'eventuale descrizione, ad esempio "PC Fax Brother".
	- 2. In **Nome o indirizzo IP (ad esempio, 192.168.0.12) del computer in cui è installato il servizio**: Immettere "Localhost".
	- 3. In **Numero di porta esterna del servizio**: Immettere "**54926**".
	- 4. In **Numero di porta interna del servizio**: Immettere "**54926**".
	- 5. Accertarsi di aver selezionato **UDP**.
	- 6. Fare clic su **OK**.
- 7 Se il problema persiste nel collegamento di rete, fare clic sul pulsante **Aggiungi**.
- 8 Per aggiungere la porta **137** per la scansione in rete, per la ricezione PC-Fax in rete e per la stampa in rete, immettere le informazioni seguenti:
	- 1. In **Descrizione del servizio**: Immettere un'eventuale descrizione, ad esempio "Stampa in rete Brother".
	- 2. In **Nome o indirizzo IP (ad esempio, 192.168.0.12) del computer in cui è installato il servizio**: Immettere "Localhost".
	- 3. In **Numero di porta esterna del servizio**: Immettere "**137**".
	- 4. In **Numero di porta interna del servizio**: Immettere "**137**".
	- 5. Accertarsi di aver selezionato **UDP**.
	- 6. Fare clic su **OK**.
- 9 Accertarsi che siano state aggiunte e selezionate le nuove impostazioni, quindi fare clic su **OK**.

**Windows**

**Rete senza fili**

**®**

**Windows**

**Rete senza fili**

**®**

- **Per utenti Windows Vista™:**
	- 1 Fare clic sul pulsante **Start**, **Pannello di controllo**, **Rete e Internet**, **Windows Firewall** quindi fare clic su **modifica impostazioni**. Accertarsi che nella scheda **Generale** Windows Firewall sia impostato su On.
	- 2 Quando viene visualizzata la schermata **Controllo dell'account utente**, procedere come indicato qui di seguito.
		- Per utenti con diritti di amministratore: fare clic su **Continua**.

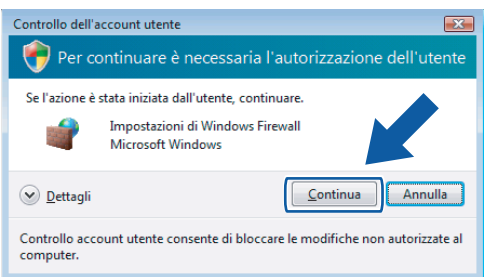

■ Per utenti senza diritti di amministratore: immettere la password di amministratore e fare clic su **OK**.

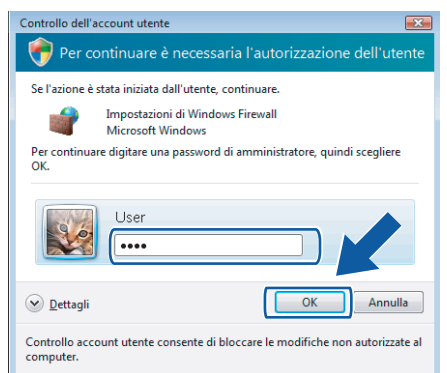

- 3 Accertarsi che nella scheda **Generale** Windows Firewall sia impostato su On.
- 4 Fare clic sulla scheda **Eccezioni**.

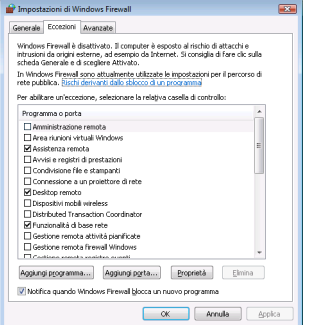

5 Fare clic sul pulsante **Aggiungi porta...**.

- 6 Per aggiungere la porta **54925** per la scansione in rete, immettere le informazioni qui di seguito:
	- 1. In **Nome**: immettere un'eventuale descrizione, ad esempio "Scanner Brother".
	- 2. In **Numero porta**: immettere "**54925**".
	- 3. Accertarsi di aver selezionato **UDP**. Quindi fare clic su **OK**.

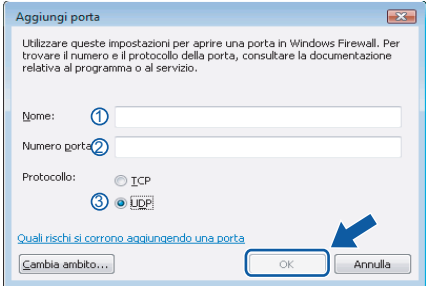

- 7 Fare clic sul pulsante **Aggiungi porta...**.
- 8 Per aggiungere la porta **54926** per il PC-Fax in rete, immettere le informazioni qui di seguito:
	- 1. In **Nome**: immettere un'eventuale descrizione, ad esempio "PC-Fax Brother".
	- 2. In **Numero porta**: immettere "**54926**".
	- 3. Accertarsi di aver selezionato **UDP**. Quindi fare clic su **OK**.
- 9 Accertarsi che siano state aggiunte e selezionate le nuove impostazioni, quindi fare clic su **OK**.
- 10 Se persistono ancora i problemi con i collegamenti di rete quali la scansione o la stampa in rete, verificare la casella **Condivisione file e stampanti** nella scheda Eccezioni e quindi fare clic su **OK**.

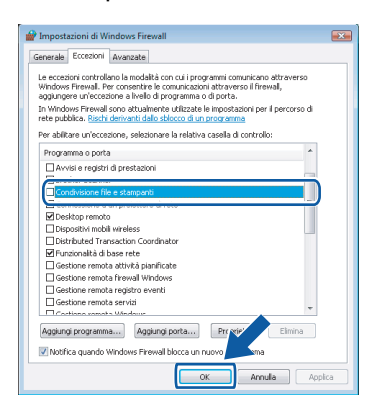

## <span id="page-33-0"></span>**<sup>4</sup> Per utenti con cavo di interfaccia USB**

## **Per Mac OS® X 10.2.4 o versione superiore**

#### **Importante**

**Accertarsi di aver completato le istruzioni dal punto 1** *[Installazione della macchina](#page-5-1)* **da pagina [4](#page-5-1) a [11](#page-12-2).**

### **Nota**

*Per gli utenti Mac OS® X da 10.2.0 a 10.2.3 è richiesto l'aggiornamento a Mac OS® X 10.2.4 o versione successiva. (per informazioni più recenti su Mac OS® X, visitare il sito [http://solutions.brother.com\)](http://solutions.brother.com).*

1 Rimuovere l'etichetta che copre la porta USB della macchina. Collegare il cavo interfaccia al computer, quindi collegarlo all'apparecchio.

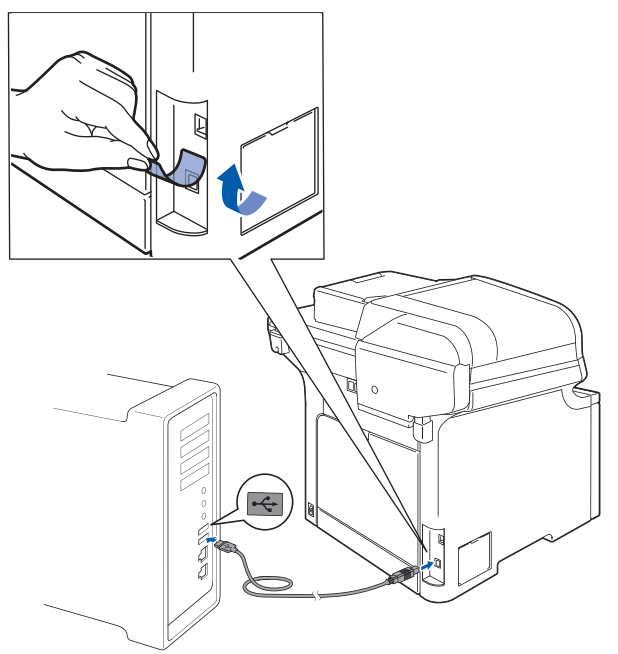

#### **Installazione errata**

**NON collegare l'apparecchio a una porta USB della tastiera o a un hub USB non alimentato. Brother consiglia di collegare l'apparecchio direttamente al computer.**

#### **Nota**

*Verificare che l'apparecchio sia acceso collegando il cavo di alimentazione alla presa elettrica.*

2 Accendere il Macintosh<sup>®</sup>.

3 Inserire il CD-ROM per Macintosh<sup>®</sup> fornito in dotazione nell'unità CD-ROM.

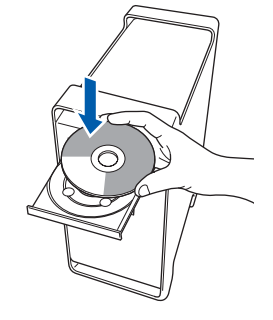

4 Fare doppio clic sull'icona **Start Here OSX** per l'installazione.

Seguire le istruzioni visualizzate sullo schermo.

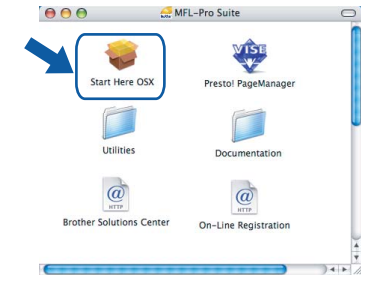

#### **Nota**

*Consultare la Guida software dell'utente sul CD-ROM per installare il driver PS.*

5 Scegliere **Connessione locale (USB)**, quindi fare clic su **Avanti**. Si procede con l'installazione.

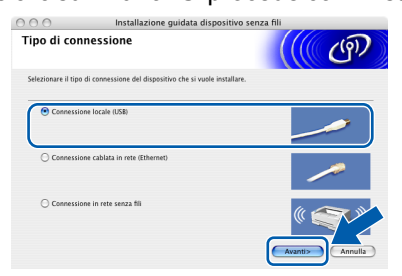

### **Nota**

*Attendere alcuni secondi per l'installazione del software. Dopo l'installazione, fare clic su Riavvia per terminare l'installazione del software.*

6 Il software Brother ricercherà il dispositivo Brother. Durante questo periodo appare la seguente schermata.

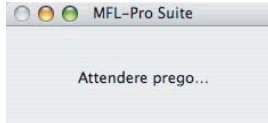

## **Installazione driver e software**

## **Macintosh®**

OK!

7 Quando appare questa schermata, fare clic su **OK**.

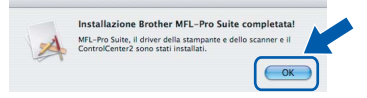

- **Per Mac OS® X 10.3.x o versione successiva: Il software MFL-Pro Suite, i driver della stampante e dello scanner Brother e Brother ControlCenter2 sono stati installati e la procedura di installazione è terminata. Passare al punto** [12](#page-34-0)**.**
- **8** Per utenti Mac OS<sup>®</sup> X da 10.2.4 a 10.2.8: Fare clic su **Aggiungi**.

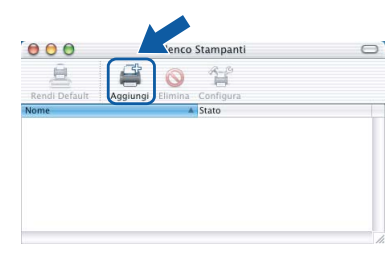

## 9 Scegliere **USB**.

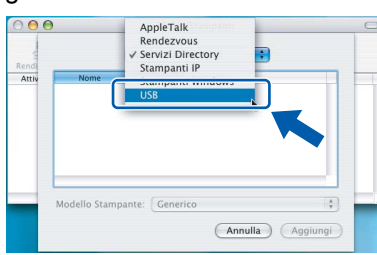

10 Selezionare il nome del modello in uso, quindi fare clic su **Aggiungi**.

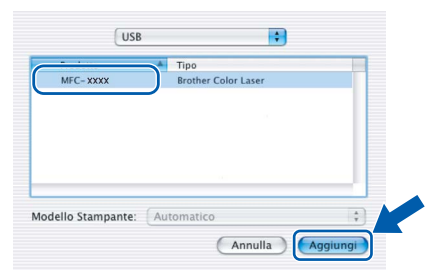

11 Fare clic su **Centro Stampa**, quindi su **Esci da Centro Stampa**.

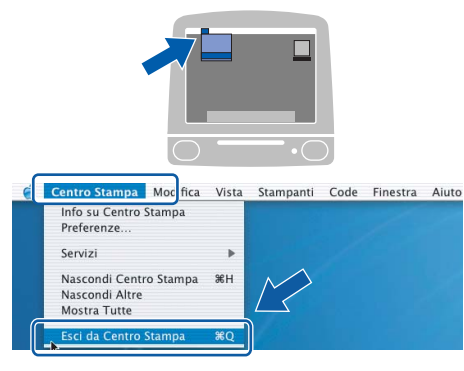

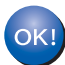

**Il software MFL-Pro Suite, i driver della stampante e dello scanner Brother e Brother ControlCenter2 sono stati installati e la procedura di installazione è terminata.**

<span id="page-34-0"></span>12 Per installare Presto!<sup>®</sup>PageManager<sup>®</sup>, fare doppio clic sull'icona **Presto! PageManager** e seguire le istruzioni sullo schermo.

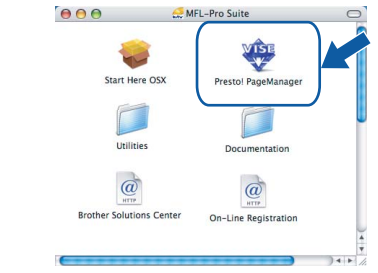

### **Nota**

*L'installazione di Presto!®PageManager® aggiunge la funzionalità OCR a Brother ControlCenter2. Presto!® PageManager® consente di acquisire, condividere e organizzare facilmente foto e documenti.*

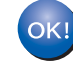

#### **Presto!® PageManager® è stato installato e la procedura di installazione è terminata.**

## **Macintosh ® USB**

## **Installazione driver e software Punto 2 Macintosh®**

## <span id="page-35-0"></span>**<sup>5</sup> Per utenti con cavo di interfaccia di rete cablata**

## **Per Mac OS® X 10.2.4 o versione superiore**

#### **Importante**

**Accertarsi di aver completato le istruzioni dal punto 1** *[Installazione della macchina](#page-5-1)* **da pagina [4](#page-5-1) a [11](#page-12-2).**

1 Collegare il cavo d'interfaccia di rete

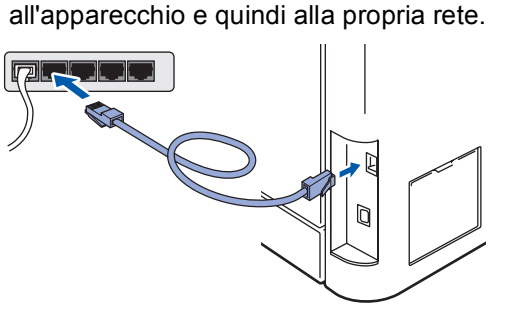

#### **Nota**

*Verificare che l'apparecchio sia acceso collegando il cavo di alimentazione alla presa elettrica.*

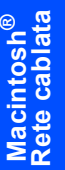

2 Accendere il Macintosh<sup>®</sup>.

3 Inserire il CD-ROM per Macintosh<sup>®</sup> fornito in dotazione nell'unità CD-ROM.

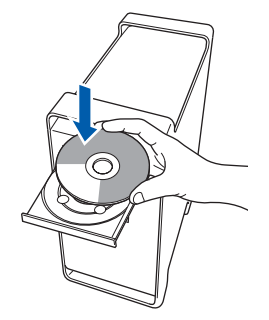

4 Fare doppio clic sull'icona **Start Here OSX** per l'installazione.

Seguire le istruzioni visualizzate sullo schermo.

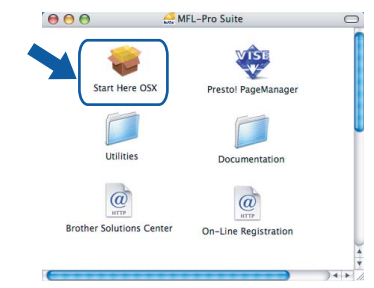

#### **Nota**

*Consultare la Guida dell'utente in rete sul CD-ROM per installare il driver PS.*

## 5 Scegliere **Connessione cablata in rete**

**(Ethernet)**, quindi fare clic su **Avanti**.

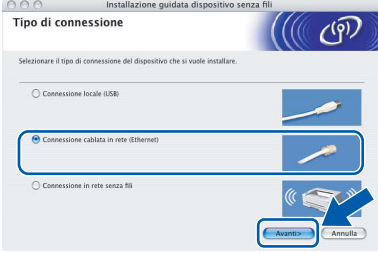

### **Nota**

*Attendere alcuni secondi per l'installazione del software. Dopo l'installazione, fare clic su Riavvia per terminare l'installazione del software.*

## **Installazione driver e software**

6 Il software Brother ricercherà il dispositivo Brother. Durante questo periodo appare la seguente schermata.

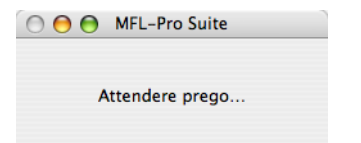

## **Nota**

*• Se l'apparecchio è configurato per la rete, scegliere l'apparecchio dall'elenco, quindi fare clic su OK. Questa finestra non verrà visualizzata se alla rete è collegato solo un apparecchio, che verrà quindi selezionato automaticamente. Passare al punto* **[7](#page-36-0)***.* 

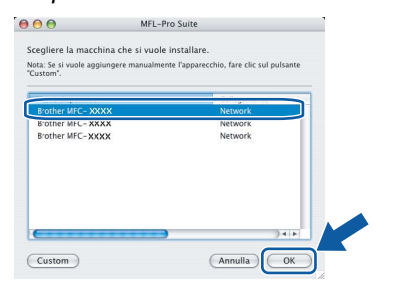

*• Se appare questa schermata, fare clic su OK.*

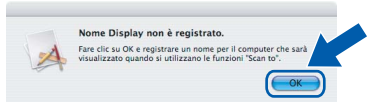

*Immettere un nome per il Macintosh® in Nome Display lungo fino a 15 caratteri e fare clic su OK. Passare al punto* **[7](#page-36-0)***.*

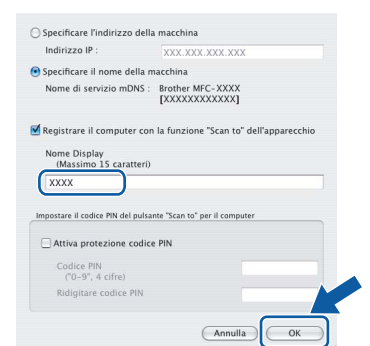

- *Se si desidera utilizzare il tasto Scan dell'apparecchio per eseguire la scansione in rete, selezionare la casella Registrare il computer con la funzione "Scan to" dell'apparecchio.*
- *Il nome immesso apparirà sul display LCD dell'apparecchio quando si preme il tasto Scan e si sceglie un'opzione di scansione. (Per ulteriori informazioni, vedere Scansione in rete nella Guida software dell'utente sul CD-ROM).*

<span id="page-36-0"></span>**7** Quando appare questa schermata, fare clic su **OK**.

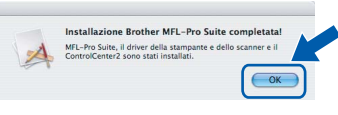

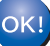

**Per Mac OS® X 10.3.x o versione successiva: Il software MFL-Pro Suite, i driver della stampante e dello scanner Brother e Brother ControlCenter2 sono stati installati e la procedura di installazione è terminata. Passare al punto** [12](#page-37-0)**.**

**8** Per utenti Mac OS<sup>®</sup> X da 10.2.4 a 10.2.8: Fare clic su **Aggiungi**.

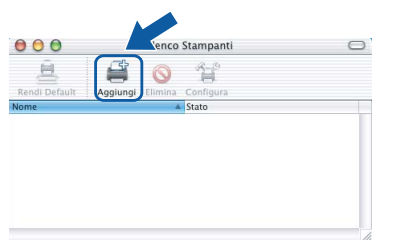

**9** Per utenti Mac  $OS^{\circledR}$  X da 10.2.4 a 10.2.8: Effettuare la selezione indicata di seguito.

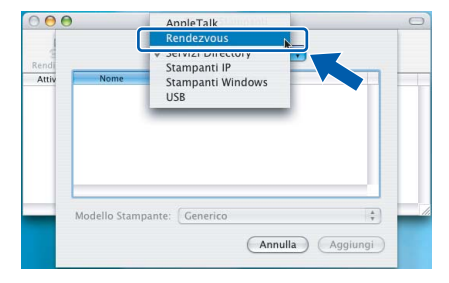

**Macintosh ® Rete cablata**

10 Selezionare il nome del modello in uso, quindi fare clic su **Aggiungi**.

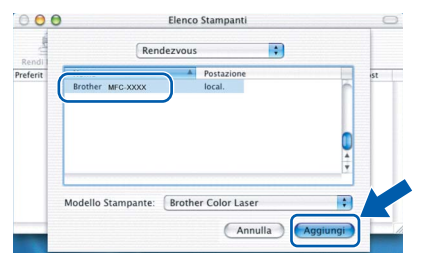

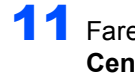

11 Fare clic su **Centro Stampa**, quindi su **Esci da Centro Stampa**.

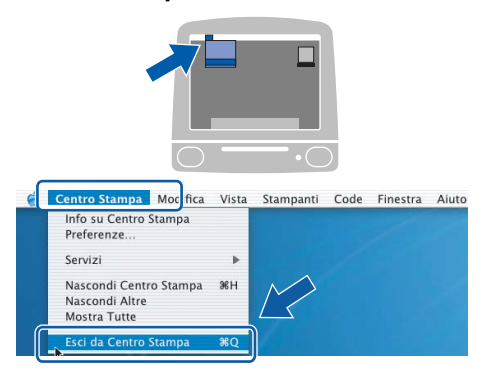

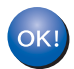

**Il software MFL-Pro Suite, i driver della stampante e dello scanner Brother e Brother ControlCenter2 sono stati installati e la procedura di installazione è terminata.**

<span id="page-37-0"></span>12 Per installare Presto!<sup>®</sup>PageManager<sup>®</sup>, fare doppio clic sull'icona **Presto! PageManager** e seguire le istruzioni sullo schermo.

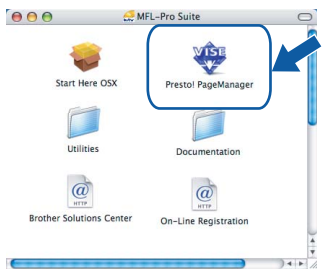

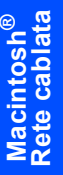

#### **Nota**

 $\mathbf{r}$ 

*L'installazione di Presto!®PageManager® aggiunge la funzionalità OCR a Brother ControlCenter2. Presto!® PageManager® consente di acquisire, condividere e organizzare facilmente foto e documenti.*

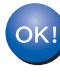

**Presto!® PageManager® è stato installato e la procedura di installazione è terminata.**

## <span id="page-38-0"></span>**<sup>6</sup> Per utenti con interfaccia di rete wireless in modalità infrastruttura (per Mac OS® X 10.2.4 o versione successiva)**

#### **Collegamento dell'apparecchio wireless alla rete wireless e installazione del driver di stampa in modalità infrastruttura**

È necessario innanzitutto configurare le impostazioni di rete wireless dell'apparecchio, in modo che possa comunicare con il punto di accesso alla rete (router). Una volta configurato l'apparecchio in modo che comunichi con il punto di accesso alla rete (router), i computer della rete avranno accesso all'apparecchio. Per utilizzare l'apparecchio da questi computer, sarà necessario installare MFL-Pro Suite. La procedura indicata di seguito descrive il processo di configurazione ed installazione.

Per ottenere risultati ottimali nella stampa dei comuni documenti ad uso quotidiano, collocare l'apparecchio Brother a una distanza minima dal punto di accesso alla rete (router) evitando per quanto possibile di frapporre ostacoli. La presenza di eventuali oggetti di grandi dimensioni o pareti tra i due dispositivi, nonché di interferenze da parte di altri dispositivi elettronici può influire sulla velocità di trasferimento dei dati relativi ai documenti.

#### **Importante**

**Le istruzioni che seguono descrivono due metodi per l'installazione dell'apparecchio Brother in un ambiente di rete wireless. Entrambi i metodi riguardano la modalità infrastruttura e utilizzano un router o punto di accesso wireless che assegna gli indirizzi IP mediante il protocollo DHCP. Se il router o il punto di accesso wireless in uso supporta SecureEasySetup™, seguire la procedura indicata a [pagina 39](#page-40-1)** *[Uso del software SecureEasySetup™ per configurare l'apparecchio su una rete wireless](#page-40-1)***. Se il router o il punto di accesso wireless in uso non supporta SecureEasySetup™, seguire la procedura indicata a [pagina 40](#page-41-1)** *[Uso dell'Installazione guidata dal menu LAN del pannello dei comandi per la](#page-41-1)  [configurazione della rete wireless](#page-41-1)***. Per impostare l'apparecchio in altri ambienti wireless, fare riferimento alle istruzioni della Guida dell'utente in rete su CD-ROM.**

Per visualizzare la Guida dell'utente in rete, attenersi alle seguenti istruzioni.

- 1 Accendere il Macintosh®. Inserire nell'unità CD-ROM il CD-ROM Brother.
- 2 Fare doppio clic su **Documentation**.
- 3 Fare doppio clic sulla cartella della lingua.
- 4 Fare doppio clic sul file della pagina iniziale in formato HTML.
- 5 Fare doppio clic su **GUIDA DELL'UTENTE IN RETE**.

#### **Nota**

- *Se si intende collegare la stampante alla rete, si raccomanda di contattare l'amministratore di sistema prima di eseguire l'installazione.*
- *Se si utilizza un Personal Firewall (ad esempio Windows Firewall), disattivarlo. Dopo aver verificato la possibilità di stampare, riavviare il Personal Firewall.*

## **Installazione driver e software Punto 2 Macintosh®**

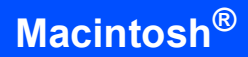

#### **Verifica dell'ambiente di rete**

Il processo di installazione varia in base all'ambiente di rete in uso.

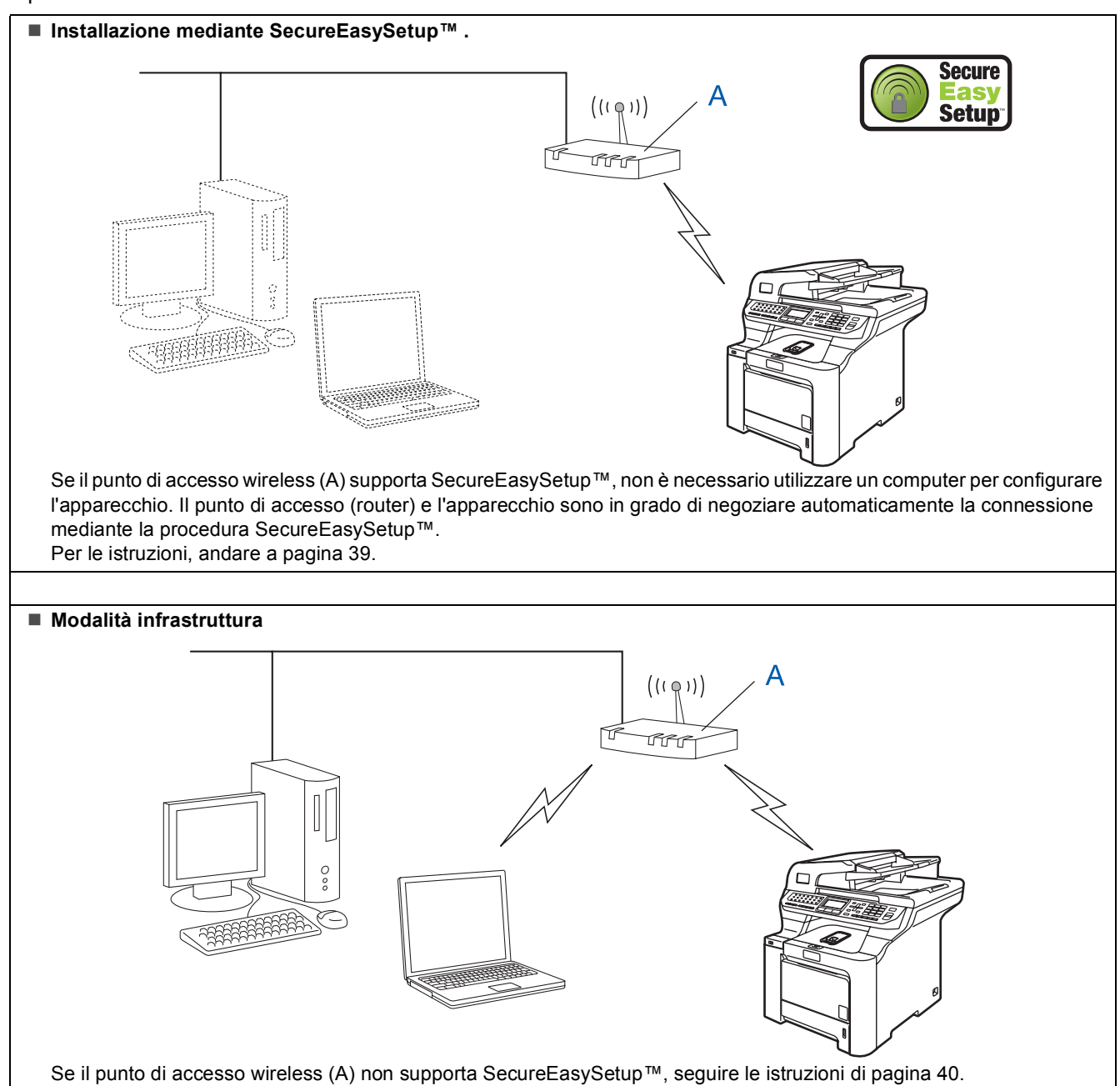

#### <span id="page-40-1"></span><span id="page-40-0"></span>**Uso del software SecureEasySetup™ per configurare l'apparecchio su una rete wireless**

Il software SecureEasySetup™ consente di configurare la rete wireless in modo più semplice rispetto alla configurazione manuale. Premendo un pulsante sul router o punto di accesso wireless, è possibile completare la configurazione e la protezione della rete wireless. Anche il router o punto di accesso deve supportare SecureEasySetup™. Consultare la guida dell'utente del router o punto di accesso LAN wireless in uso per le istruzioni relative alla configurazione dell'apparecchio per la rete wireless. Se il router o punto di accesso wireless non supporta SecureEasySetup™, andare alla pagina seguente per le istruzioni di installazione.

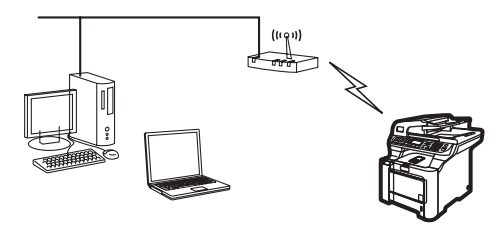

### **Nota**

*I router o punti di accesso che supportano SecureEasySetup™ presentano il simbolo SecureEasySetup™ indicato di seguito.*

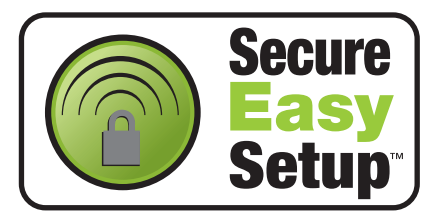

Inserire il cavo di alimentazione CA nella presa CA. Accendere l'apparecchio.

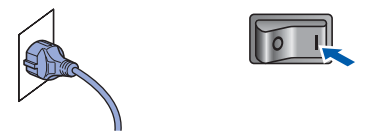

#### **Installazione errata**

**Se le impostazioni wireless dell'apparecchio erano già state configurate in precedenza, è necessario effettuare il reset delle impostazioni della rete (LAN) prima di configurare nuovamente le impostazioni wireless.**

**Premere Menu, 7, 2, 5 (o Menu, 7, 0), quindi premere 1 per confermare la modifica.**

<span id="page-40-2"></span>2 Collocare l'apparecchio Brother vicino al router o punto di accesso SecureEasySetup™.

- 3 Premere il pulsante SecureEasySetup™ sul router o punto di accesso wireless. Per le istruzioni, consultare la guida dell'utente del router o punto di accesso wireless.
- 4 Premere **Menu**, **7**, **2**, **3** sul pannello dei comandi dell'apparecchio Brother.

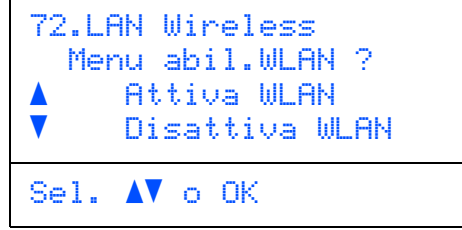

Premere  $\uparrow$  or  $\downarrow$  per scegliere Attiva WLAN, quindi premere **OK**. Con questa impostazione, l'interfaccia di rete cablata viene disattivata.

5 Viene visualizzato lo stato della connessione in rete senza fili che utilizza il software SecureEasySetup™: Connessione WLAN, Connessa o Errore connes..

> L'indicazione Connessione WLAN viene visualizzata durante il tentativo di connessione al router o punto di accesso da parte del server di stampa. Attendere fino alla visualizzazione del messaggio Connessa o Errore connes..

> L'indicazione Connessa viene visualizzata quando il server di stampa ha eseguito correttamente la connessione al router o punto di accesso. A questo punto, è possibile utilizzare l'apparecchio in una rete wireless.

> L'indicazione Errore connes. viene visualizzata se il server di stampa non esegue correttamente la connessione al router o punto di accesso. Provare ad eseguire nuovamente la procedura a partire dal punto **[2](#page-40-2)**. Se il messaggio continua ad essere visualizzato, eseguire nuovamente il reset del server di stampa per ripristinare le impostazioni originali del produttore, quindi riprovare. (Consultare *[Ripristino delle impostazioni di rete secondo](#page-48-1)  l'impostazione predefinita di fabbrica* [a pagina 47\)](#page-48-1).

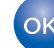

**A questo punto, la configurazione wireless è completa. Per installare MFL-Pro suite, passare al punto [14](#page-43-0) a [pagina 42](#page-43-0).**

#### <span id="page-41-1"></span><span id="page-41-0"></span>**Uso dell'Installazione guidata dal menu LAN del pannello dei comandi per la configurazione della rete wireless**

#### **Importante**

#### **Accertarsi di aver completato le istruzioni dal punto 1** *[Installazione della macchina](#page-5-1)* **da pagina [4](#page-5-1) a [11](#page-12-2).**

Queste istruzioni consentono di installare l'apparecchio Brother in un tipico ambiente di rete domestica o piccola rete aziendale in modalità infrastruttura, utilizzando un router o punto di accesso wireless che assegna gli indirizzi IP mediante il protocollo DHCP.

Se si desidera impostare l'apparecchio in altri ambienti wireless, fare riferimento alle istruzioni della Guida dell'utente in rete su CD-ROM.

Per visualizzare la Guida dell'utente in rete, attenersi alle seguenti istruzioni.

- 1 Accendere il Macintosh®. Inserire nell'unità CD-ROM il CD-ROM Brother.
- 2 Fare doppio clic su **Documentation**.
- 3 Fare doppio clic sulla cartella della lingua desiderata.
- 4 Fare doppio clic su **Documenti HTML**.
- 5 Fare doppio clic su **Guida dell'utente in rete**.

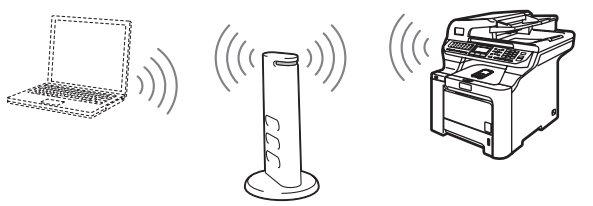

**Prima di cominciare, è necessario conoscere le impostazioni della rete wireless.**

<span id="page-41-2"></span>**1** Annotare le impostazioni di rete wireless del punto di accesso o router wireless in uso. **SSID** (Identificatore del gruppo di servizi o Nome di rete)  $\mathcal{L}_\text{max}$  , where  $\mathcal{L}_\text{max}$  , we have the set of the set of the set of the set of the set of the set of the set of the set of the set of the set of the set of the set of the set of the set of the set of the set of

**Chiave WEP** (se richiesta)

 $\mathcal{L}_\text{max}$  , where  $\mathcal{L}_\text{max}$  , we have the set of the set of the set of the set of the set of the set of the set of the set of the set of the set of the set of the set of the set of the set of the set of the set of

#### $\mathcal{L}_\text{max}$  , where  $\mathcal{L}_\text{max}$  , we have the set of the set of the set of the set of the set of the set of the set of the set of the set of the set of the set of the set of the set of the set of the set of the set of **WPA-PSK** (se richiesto)

*La chiave WEP è necessaria per le reti crittografate a 64-bit o a 128-bit e può contenere sia numeri sia lettere. Se non si conoscono questi dati, è opportuno consultare la documentazione fornita con il router o punto di accesso wireless. La chiave è un valore a 64-bit o a 128-bit che deve essere inserito in formato ASCII o ESADECIMALE.*

#### *Ad esempio:*

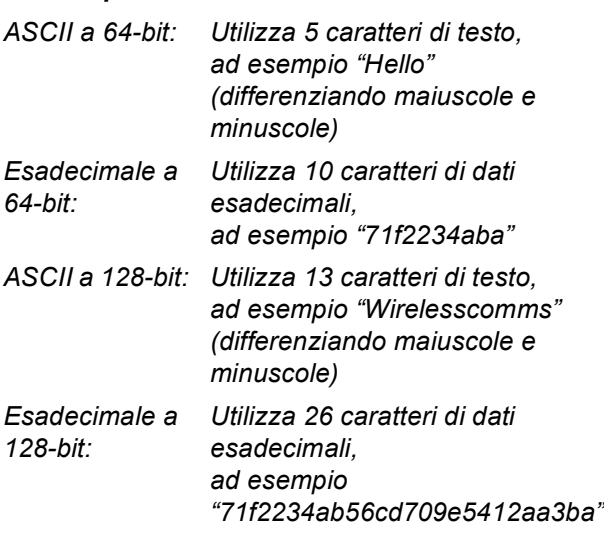

WPA-PSK abilita una chiave precondivisa ad accesso protetto che consente di associare l'apparecchio wireless Brother ai punti di accesso che utilizzano la crittografia TKIP ed AES. WPA-PSK utilizza una chiave precondivisa composta da un minimo di 8 caratteri a un massimo di 63 caratteri. *Per ulteriori informazioni, consultare il Capitolo 3 della Guida dell'utente in rete*.

2 Inserire il cavo di alimentazione CA nella presa CA. Accendere l'apparecchio.

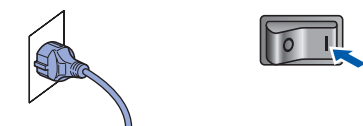

#### **Installazione errata**

**Se le impostazioni wireless dell'apparecchio erano già state configurate in precedenza, è necessario effettuare il reset delle impostazioni della rete (LAN) prima di configurare nuovamente le impostazioni wireless. Premere Menu, 7, 2, 5 (o Menu, 7, 0), quindi premere 1 per confermare la modifica.**

<span id="page-41-3"></span>3 Sull'apparecchio, premere **Menu**, **7**, **2**, **2**.

72.LAN Wireless Menu abil.WLAN ? **Attiva WLAN V** Disattiva WLAN Sel.  $\Lambda$ V o OK

Premere  $\uparrow$  or  $\downarrow$  per scegliere Attiva WLAN, quindi premere **OK**. Con questa impostazione, l'interfaccia di rete cablata viene disattivata.

4 L'apparecchio cerca la rete in uso e visualizza un elenco degli identificativi SSID. Dovrebbe essere visualizzato il nome SSID annotato in precedenza. Se l'apparecchio trova più di una rete, utilizzare i tasti $\lceil \cdot \rceil$ o  $\lceil \cdot \rceil$  per scegliere la rete in uso, quindi premere **OK**. Passare al punto **[8](#page-42-0)**.

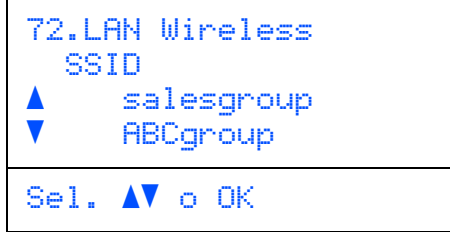

### **Nota**

*La visualizzazione dell'elenco degli identificativi SSID disponibili richiede alcuni istanti.*

Se il punto di accesso in uso è impostato in modo da non trasmettere l'identificativo SSID, sarà necessario immettere manualmente il nome SSID. Passare al punto **[5](#page-42-1)**.

<span id="page-42-1"></span>5 Selezionare <Nuovo SSID> utilizzando or e premere **OK**. Passare al punto **[6](#page-42-2)**.

## 72.LAN Wireless SSID <Nuovo SSID> Sel. AV o OK

<span id="page-42-2"></span>6 Inserire un nuovo SSID e premere **OK**. Per informazioni sull'immissione di testo, consultare *[Digitazione testo](#page-49-0)* a pagina 48.

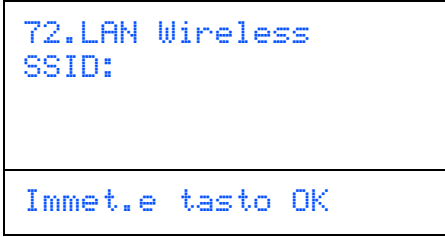

- Premere  $\uparrow$  o  $\downarrow$  per scegliere Infrastrutture, quindi premere **OK**.
- <span id="page-42-0"></span>8 Usare i tasti **4**, e OK per scegliere una delle opzioni che seguono; se la rete è configurata per l'autenticazione e la crittografia, è necessario utilizzare impostazioni corrispondenti a quelle utilizzate dalla rete.

**Nessun tipo di autenticazione o crittografia:** Scegliere Sistema aperto, premere **OK**, quindi scegliere Nessuno come Tipo crittog. ? e premere **OK**. Premere

quindi o per scegliere 1.Si e premere **OK** per applicare le impostazioni. Passare al punto **[12](#page-43-1)**.

#### **Nessuna autenticazione con crittografia**

**WEP:** Scegliere Sistema aperto, premere

**OK**, quindi utilizzare  $\bullet$  **o** per scegliere WEP come Tipo crittog. ? e premere **OK**. Passare al punto **[9](#page-42-3)**.

**Autenticazione con crittografia WEP:**

Scegliere Tasto condiviso, premere **OK**. Passare al punto **[9](#page-42-3)**.

**Autenticazione con WPA/WPA2-PSK (Crittografia TKIP o AES):** Scegliere WPA/WPA2-PSK, premere **OK**. Passare al punto **[10](#page-43-2)**.

**Autenticazione con LEAP:** Scegliere Protocollo LEAP, premere **OK**. Passare al punto **[11](#page-43-3)**.

<span id="page-42-3"></span>Scegliere il numero di chiave appropriato e premere **OK**.

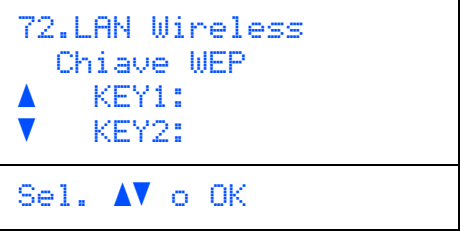

Utilizzando la tastiera, inserire la chiave WEP annotata al punto **[1](#page-41-2)**. È possibile utilizzare i tasti e per spostare il cursore. Ad esempio, per immettere la lettera a, premere una volta il tasto **2** sulla tastiera. Per immettere il numero 3, premere sette volte il tasto **3** sulla tastiera.

Le lettere appaiono nel seguente ordine: minuscole, maiuscole, numeri e caratteri speciali.

Premere **OK** una volta immessi tutti i caratteri, quindi selezionare 1.Si e premere **OK** per applicare le impostazioni. Passare al punto **[12](#page-43-1)**.

**La maggior parte dei punti di accesso e router è in grado di memorizzare più di una chiave; tuttavia per l'autenticazione e la crittografia viene utilizzata una chiave per volta.**

## **Installazione driver e software Punto 2 Macintosh®**

<span id="page-43-2"></span>10 Premere <sup>1</sup> o per scegliere TKIP o AES per Tipo crittog. ? e premere **OK**.

Utilizzando la tastiera, immettere la password WPA-PSK annotata al punto **[1](#page-41-2)**. È possibile utilizzare i tasti e per spostare il cursore. Ad esempio, per immettere la lettera a, premere una volta il tasto **2** sulla tastiera. Per immettere il numero 3, premere sette volte il tasto **3** sulla tastiera.

Premere **OK** una volta immessi tutti i caratteri, quindi selezionare 1.Si e premere **OK** per applicare le impostazioni. Passare al punto **[12](#page-43-1)**.

<span id="page-43-3"></span>11 Immettere l'utente e premere **OK**. È possibile utilizzare i tasti **e per spostare** il cursore. Ad esempio, per immettere la lettera a, premere una volta il tasto **2** sulla tastiera.

> Immettere la password e premere **OK**, quindi scegliere 1.Si e premere **OK** per applicare le impostazioni. Passare al punto **[12](#page-43-1)**.

<span id="page-43-1"></span>12 A questo punto, l'apparecchio cerca di collegarsi alla rete wireless utilizzando i dati immessi dall'utente. In caso di esito positivo, sul display viene visualizzata brevemente l'indicazione Connessa.

> L'indicazione Errore connes. viene visualizzata se il server di stampa non esegue correttamente la connessione al router o punto di accesso. Provare ad eseguire nuovamente la procedura a partire dal punto **[3](#page-41-3)**. Se il messaggio continua ad essere visualizzato, eseguire nuovamente il reset del server di stampa per ripristinare le impostazioni originali del produttore, quindi riprovare. (Consultare *[Ripristino delle impostazioni di rete secondo](#page-48-1)  l'impostazione predefinita di fabbrica* [a pagina 47](#page-48-1)).

13 Se il protocollo DHCP è abilitato, l'apparecchio acquisisce automaticamente dal punto di accesso (router) le informazioni corrette relative all'indirizzo TCP/IP (di norma, il protocollo DHCP è abilitato nella maggior parte dei router o punti di accesso come opzione predefinita).

> *Se il protocollo DHCP non è abilitato nel punto di accesso in uso, sarà necessario configurare manualmente l'indirizzo IP, la subnet mask e il gateway dell'apparecchio in base alla configurazione della rete. Per ulteriori informazioni, consultare la Guida dell'utente in rete.*

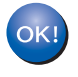

**A questo punto, la configurazione wireless è completa. Per installare il software MFL-Pro suite, passare al punto [14](#page-43-0).**

15 Inserire nell'unità CD-ROM il CD-ROM fornito in dotazione.

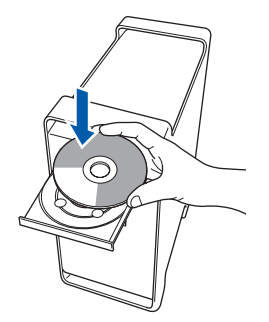

16 Fare doppio clic sull'icona **Start Here OSX** per l'installazione.

Seguire le istruzioni visualizzate sullo schermo.

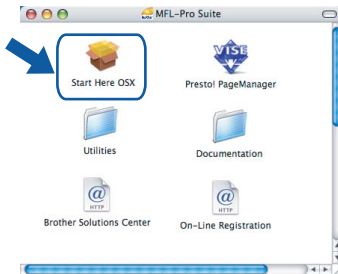

Attendere alcuni secondi per l'installazione del software. Dopo l'installazione, fare clic su **Riavvia** per terminare l'installazione del software.

17 Scegliere **Connessione in rete senza fili**, quindi fare clic su **Avanti**.

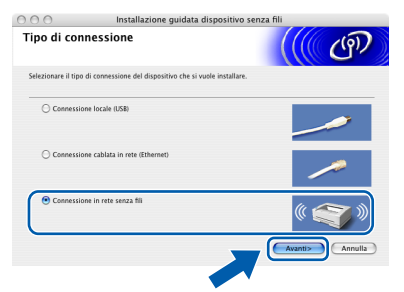

18 Fare clic sulla casella di controllo **Controllato e Confermato**, quindi fare clic su **Avanti**. Seguire le istruzioni visualizzate sullo schermo.

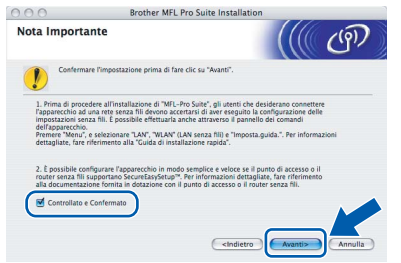

Attendere alcuni secondi per l'installazione del software. Dopo l'installazione, fare clic su **Riavvia** per terminare l'installazione del software.

<span id="page-43-0"></span>14 Accendere il Macintosh®.

**®**

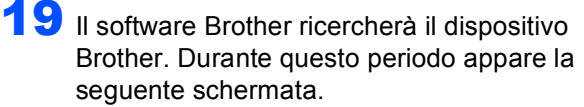

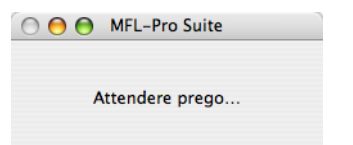

## **Nota**

*• Se l'apparecchio è configurato per la rete, scegliere l'apparecchio dall'elenco, quindi fare clic su OK. Questa finestra non verrà visualizzata se alla rete è collegato solo un apparecchio, che verrà quindi selezionato automaticamente. Passare al punto* **[20](#page-44-0)***.*

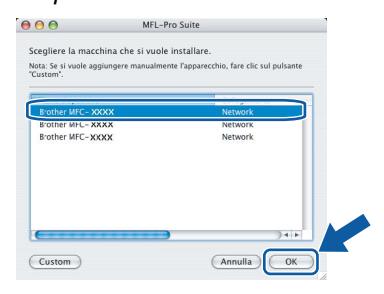

*• Se appare questa schermata, fare clic su OK.*

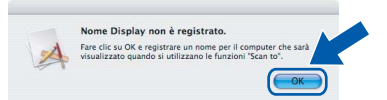

*Immettere un nome per il Macintosh® in Nome Display lungo fino a 15 caratteri e fare clic su OK. Passare al punto* **[20](#page-44-0)***.*

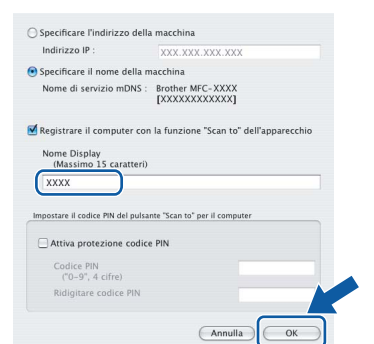

- *Se si desidera utilizzare il tasto Scan dell'apparecchio per eseguire la scansione in rete, selezionare la casella Registrare il computer con la funzione "Scan to" dell'apparecchio.*
- *Il nome immesso apparirà sul display LCD dell'apparecchio quando si preme il tasto Scan e si sceglie un'opzione di scansione. (Per ulteriori informazioni, vedere Scansione in rete nella Guida software dell'utente sul CD-ROM).*

<span id="page-44-0"></span>20 Quando appare questa schermata, fare clic su **OK**.

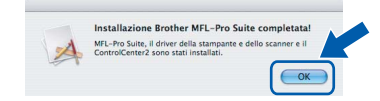

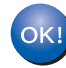

**Per Mac OS® X 10.3.x o versione successiva:**

**Il software MFL-Pro Suite, i driver della stampante e dello scanner Brother e Brother ControlCenter2 sono stati installati e la procedura di installazione è terminata. Passare al punto** [25](#page-45-0)**.**

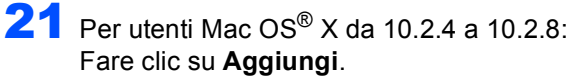

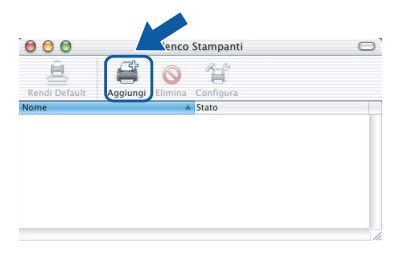

22 Per utenti Mac OS<sup>®</sup> X da 10.2.4 a 10.2.8: Effettuare la selezione indicata di seguito.

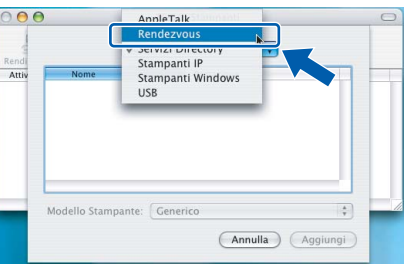

23 Selezionare il nome del modello in uso, quindi fare clic su **Aggiungi**.

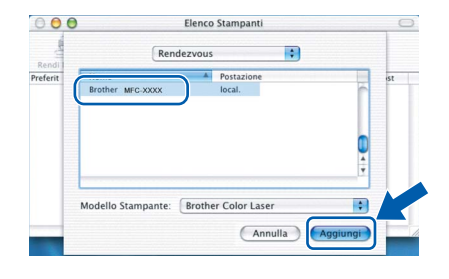

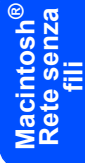

24 Fare clic su **Centro Stampa**, quindi su **Esci da Centro Stampa**.

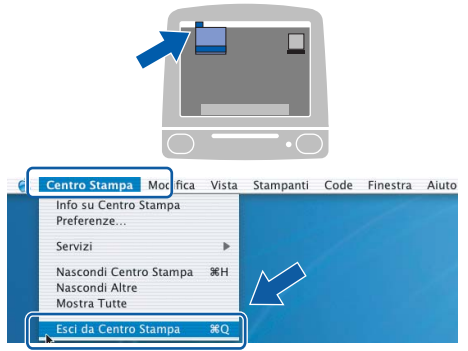

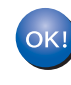

**Il software MFL-Pro Suite, i driver della stampante e dello scanner Brother e Brother ControlCenter2 sono stati installati e la procedura di installazione è terminata.**

43

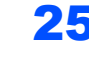

<span id="page-45-0"></span>25 Per installare Presto!®PageManager<sup>®</sup>, fare doppio clic sull'icona **Presto! PageManager** e seguire le istruzioni sullo schermo.

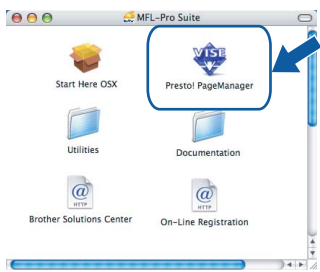

## **Nota**

*L'installazione di Presto!®PageManager® aggiunge la funzionalità OCR a Brother ControlCenter2. Presto!® PageManager® consente di acquisire, condividere e organizzare facilmente foto e documenti.*

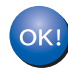

**Presto!® PageManager® è stato installato e la procedura di installazione è terminata.**

## <span id="page-46-1"></span><span id="page-46-0"></span>**<sup>1</sup> Utilità BRAdmin Light (Per utenti Windows®)**

BRAdmin Light è un programma di utilità per l'impostazione iniziale dei dispositivi Brother collegati in rete. Il programma è anche in grado di cercare prodotti Brother presenti sulla rete, visualizzarne lo stato e configurarne le impostazioni di rete di base, quali l'indirizzo IP.

Per ulteriori informazioni su BRAdmin Light, visitare il sito <http://solutions.brother.com>.

#### **Nota**

*Se si desidera una gestione più avanzata della stampante, utilizzare la versione più recente dell'utilità BRAdmin Professional di Brother, scaricabile dal sito internet [http://solutions.brother.com.](http://solutions.brother.com)*

#### <span id="page-46-2"></span>**Installazione dell'utilità di configurazione BRAdmin Light**

#### **Nota**

*La password predefinita per il server di stampa è "access". Per cambiare la password, è possibile utilizzare BRAdmin Light.*

1 Fare clic su **Installa altri driver o utilità** nella schermata del menu.

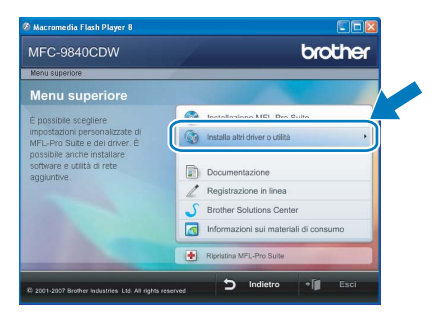

2 Fare clic su **BRAdmin Light** e seguire le istruzioni visualizzate sullo schermo.

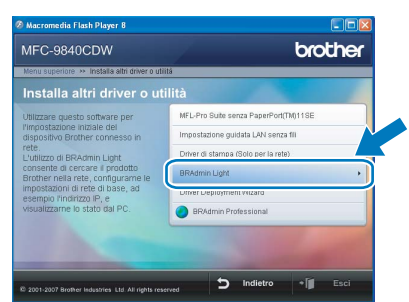

#### <span id="page-46-3"></span>**Impostazione Indirizzo IP, Subnet Mask e Gateway con BRAdmin Light**

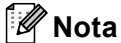

*Se nella propria rete è presente un server DHCP/BOOTP/RARP, non eseguire la seguente operazione. Il server di stampa otterrà automaticamente il suo indirizzo IP.*

1 Avviare BRAdmin Light. Il programma cerca automaticamente le nuove periferiche.

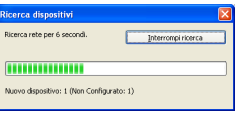

2 Fare doppio clic sulla periferica non configurata.

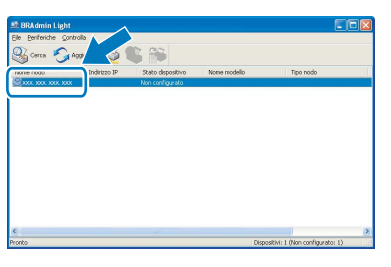

3 Scegliere **STATICO** per il **Metodo Boot**. Immettere **Indirizzo IP**, **Subnet Mask** e **Gateway**, quindi fare clic **OK**.

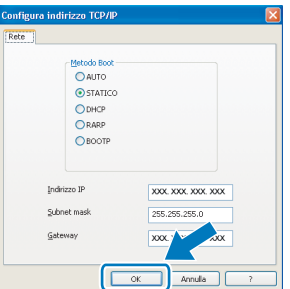

4 Le informazioni degli indirizzi verranno salvate nell'apparecchio.

<span id="page-47-0"></span>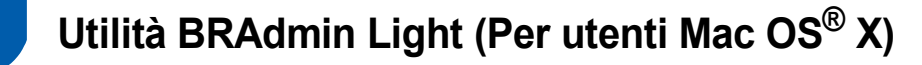

BRAdmin Light è un programma di utilità per l'impostazione iniziale dei dispositivi Brother collegati in rete. Il programma è anche in grado di cercare prodotti Brother presenti sulla rete, visualizzarne lo stato e configurarne le impostazioni di rete di base, quali l'indirizzo IP, da un computer con Mac OS® X 10.2.4 o versione superiore. Il software BRAdmin Light si installerà automaticamente durante l'installazione del driver della stampante. Se il driver della stampante è già installato, non è necessario installarlo nuovamente. Per ulteriori informazioni su BRAdmin Light, visitare il sito [http://solutions.brother.com.](http://solutions.brother.com)

#### <span id="page-47-1"></span>**Impostazione Indirizzo IP, Subnet Mask e Gateway con BRAdmin Light**

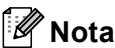

- *Se nella propria rete è presente un server DHCP/BOOTP/RARP, non eseguire la seguente operazione. Il server di stampa otterrà automaticamente il suo indirizzo IP.*
- *Accertarsi che sul computer sia installato il software client Java™ versione 1.4.1\_07 o successiva.*
- *La password predefinita per il server di stampa è "access". Per cambiare la password, è possibile utilizzare BRAdmin Light.*
- 1 Fare doppio clic sull'icona **Macintosh HD** presente sul desktop.

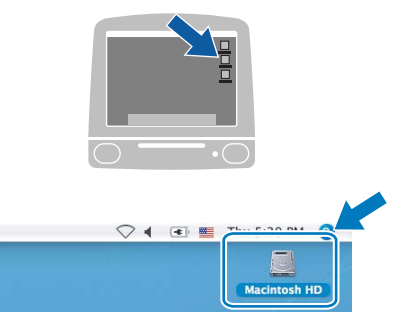

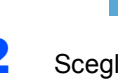

2 Scegliere **Libreria**, **Printers**, **Brother** e quindi **Utilities**.

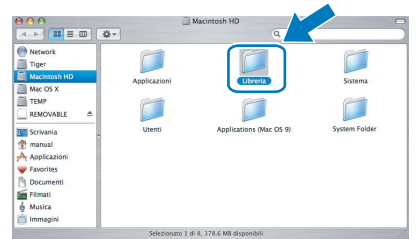

3 Fare doppio clic sul file **BRAdmin Light.jar**<sup>e</sup> far partire il software. BRAdmin Light cercherà automaticamente le nuove periferiche.

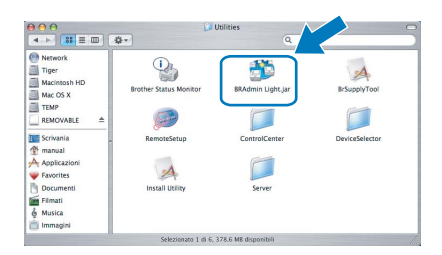

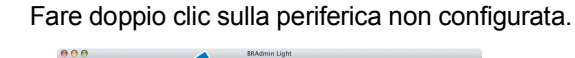

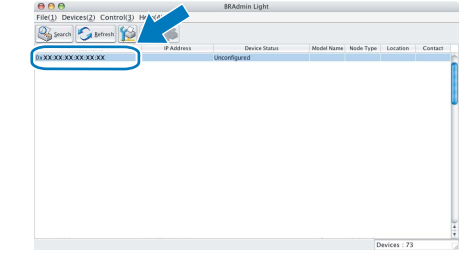

5 Scegliere **STATIC (STATICO)** per il **Boot Method (Metodo Boot)**. Immettere **IP Address (Indirizzo IP)**, **Subnet Mask (Subnet Mask)** e **Gateway (Gateway)**, quindi fare clic **OK**.

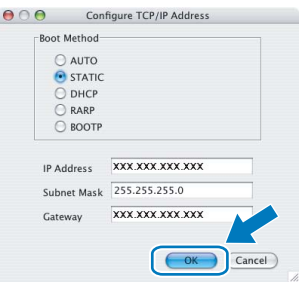

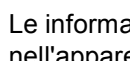

6 Le informazioni degli indirizzi verranno salvate nell'apparecchio.

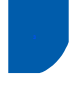

## <span id="page-48-0"></span>**<sup>3</sup> Gestione basata sul web (browser web)**

Il server di stampa Brother è dotato di un server web che consente il monitoraggio del suo stato o la modifica di alcune delle sue impostazioni di configurazione, utilizzando HTTP (Hyper Text Transfer Protocol).

## **Nota**

- *Il Nome utente è "admin" e la password predefinita è "access". Per cambiare la password, è possibile utilizzare un browser web.*
- *Consigliamo Microsoft Internet Explorer 6.0® (o superiore) o Firefox® 1.0 (o superiore) per Windows® e Safari™ 1.0 per Macintosh®. Accertarsi inoltre che nel browser che si utilizza siano sempre abilitati JavaScript e Cookies. Per abilitare JavaScript, consigliamo l'aggiornamento a Safari™ 1.2 o superiore. Per poter utilizzare un browser web, è necessario conoscere l'indirizzo IP del server di stampa.*
- **1** Aprire il browser.
- 2 Digitare nel browser l'indirizzo http://indirizzo\_ip\_stampante / (dove "indirizzo\_ip\_stampante" rappresenta l'indirizzo IP della stampante o il nome del server di stampa).

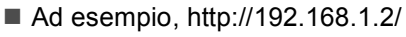

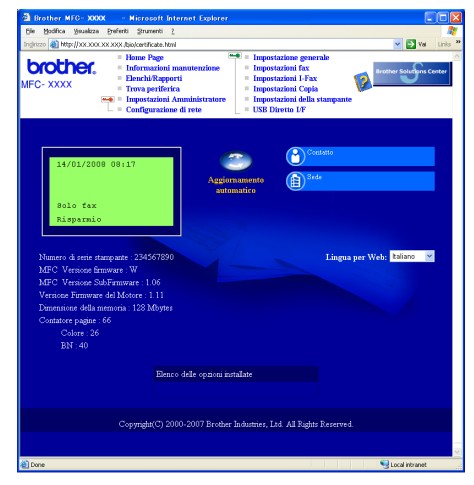

*Vedere Capitolo 2 della Guida dell'utente in rete.*

## <span id="page-48-1"></span>**<sup>4</sup> Ripristino delle impostazioni di rete secondo l'impostazione predefinita di fabbrica**

Per ripristinare tutte le impostazioni di rete del server interno di Stampa/Scansione in base all'impostazione predefinita dalla fabbrica, seguire le fasi di seguito indicate.

- 1 Accertarsi che l'apparecchio non sia in funzione, quindi disinserire tutti i cavi dall'apparecchio (fatta eccezione per il cavo di alimentazione).
- 2 Premere **Menu**, **7**, **0**.
- 3 Premere **1** per selezionare Resettare.
- 4 Premere **1** per selezionare Si.
- 5 L'apparecchio si riavvia. Ricollegare poi i cavi una volta completata la procedura.

## <span id="page-49-0"></span>**<sup>5</sup> Digitazione testo**

Quando si impostano alcune opzioni di menu, ad esempio l'identificativo dell'apparecchio, è necessario immettere caratteri di testo. Sui tasti della tastiera sono stampate delle lettere. Sui tasti 0, # e  $*$  non sono stampate altre lettere, poiché tali tasti vengono utilizzati per i caratteri speciali.

Premere il tasto appropriato per il numero di volte necessario ad accedere ai caratteri indicati di seguito: Per impostare un indirizzo E-mail, un nome nodo, le opzioni del menu Scansione a FTP e le opzioni del menu di Configurazione IFAX (**Menu**, **7**, **3**).

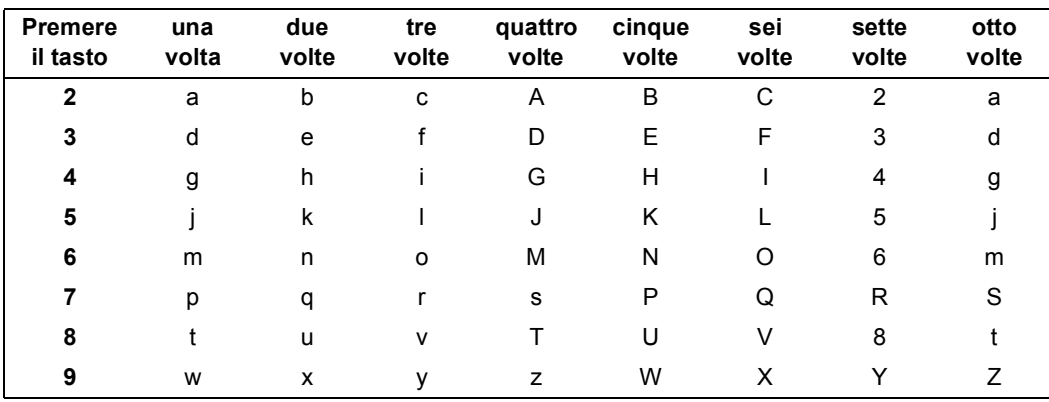

(Per impostare altre opzioni di menu)

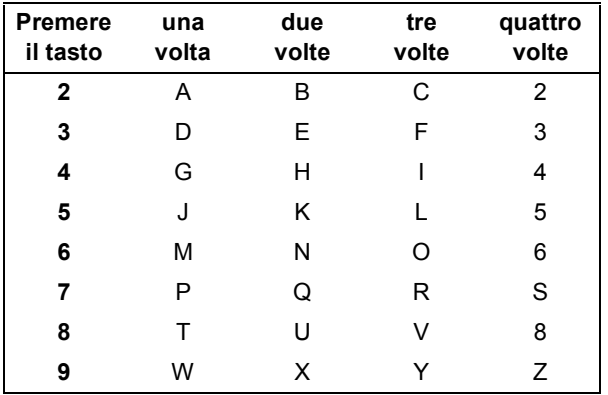

#### **Inserimento di spazi**

Per inserire uno spazio in un numero di fax, premere una volta  $\blacktriangleright$  tra i numeri. Per inserire uno spazio in un nome, premere due volte  $\blacktriangleright$  tra i caratteri.

#### **Apportare correzioni**

Per modificare una lettera inserita per errore, premere < per spostare il cursore fino al carattere errato, quindi premere **Cancella/Indietro**.

#### **Ripetizione di lettere**

Per immettere un carattere che si trova sullo stesso tasto del carattere precedente, premere  $\blacktriangleright$  per spostare il cursore a destra prima di premere nuovamente il tasto.

#### **Caratteri speciali e simboli**

Premere  $\star$ , # o 0, quindi premere **I** o ▶ per spostare il cursore sul simbolo o sul carattere desiderato. Premere OK per scegliere il carattere. I simboli e i caratteri elencati di seguito appaiono in base all'opzione di menu selezionata.

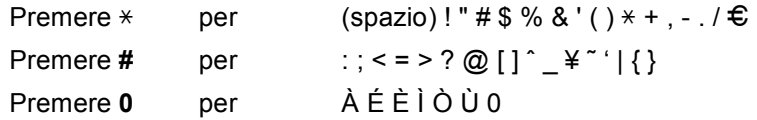

## <span id="page-50-1"></span><span id="page-50-0"></span>**<sup>1</sup> Opzioni**

L'apparecchio dispone dei seguenti accessori opzionali. È possibile espandere le capacità dell'apparecchio aggiungendo questi elementi.

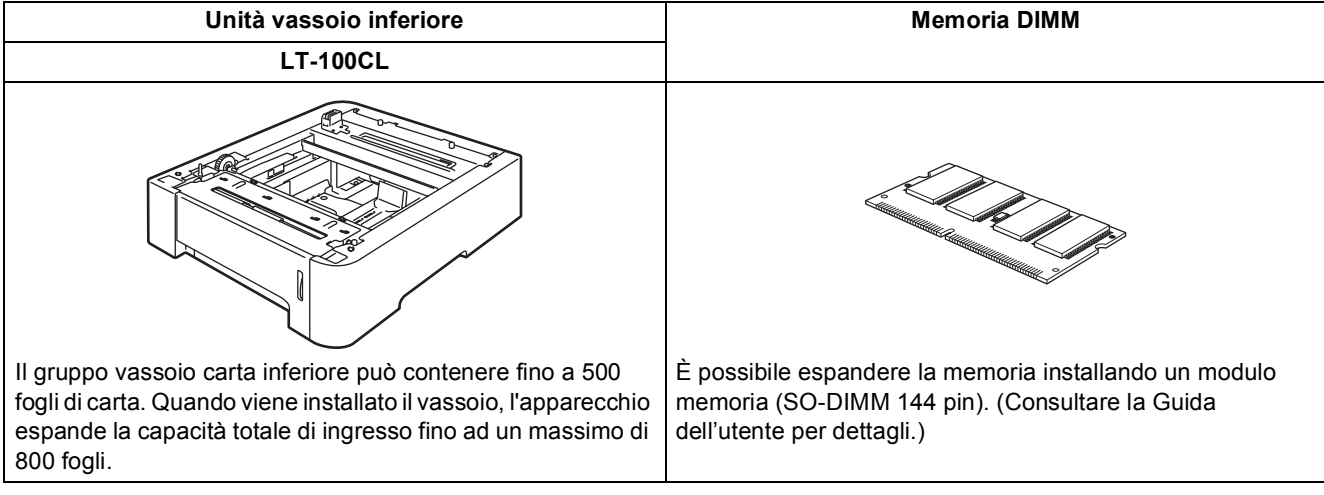

## <span id="page-50-2"></span>**<sup>2</sup> Materiali di consumo**

Quando è necessario sostituire i materiali di consumo, un messaggio di errore viene visualizzato sul display. Per ulteriori informazioni sui materiali di consumo, visitare il sito <http://solutions.brother.com>o contattare il rivenditore di zona Brother.

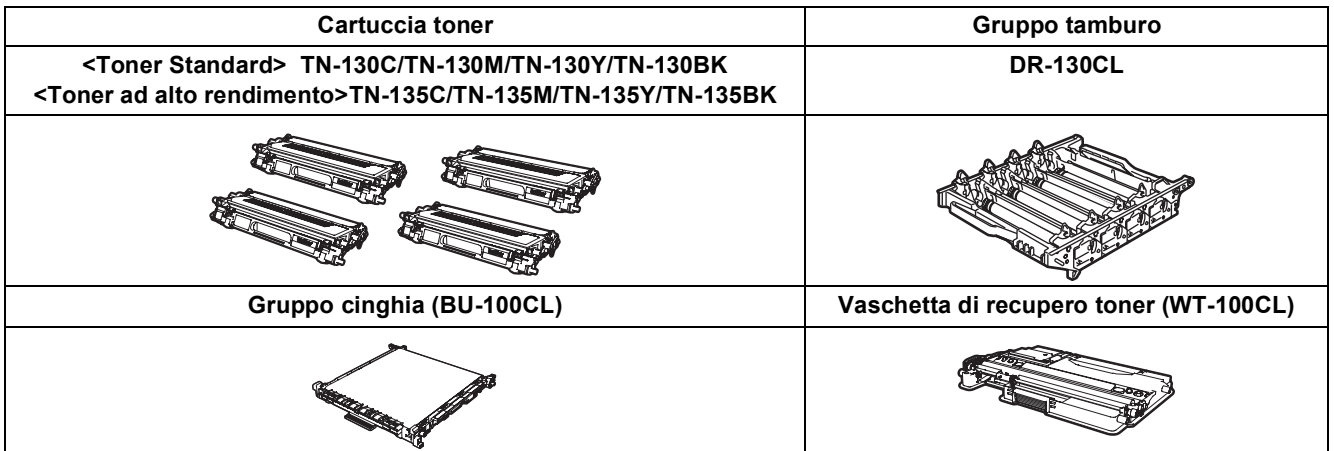

#### **Marchi commerciali**

Il logo Brother è un marchio commerciale registrato di Brother Industries, Ltd.

Brother è un marchio commerciale registrato di Brother Industries, Ltd.

Multi-Function Link è un marchio commerciale registrato di Brother International Corporation.

Microsoft, Windows e Windows Server sono marchi commerciali registrati di Microsoft Corporation negli Stati Uniti e negli altri paesi. Windows Vista è sia un marchio commerciale registrato sia un marchio commerciale di Microsoft Corporation negli Stati Uniti e negli altri paesi.

Macintosh e TrueType sono marchi commerciali registrati di Apple Inc.

Postscript e Postscript 3 sono marchi commerciali registrati o marchi commerciali di Adobe Systems Incorporated. Nuance, il logo Nuance, PaperPort e ScanSoft sono marchi commerciali o marchi commerciali registrati di Nuance Communications, Inc. o sue affiliate negli Stati Uniti e/o negli altri Paesi.

Presto! PageManager è un marchio commerciale registrato di NewSoft Technology Corporation.

BROADCOM, SecureEasySetup e il logo SecureEasySetup sono marchi commerciali o marchi commerciali registrati di Broadcom Corporation negli Stati Uniti e/o in altri paesi.

Ciascuna azienda i cui programmi software sono citati nel presente manuale ha un contratto di licenza software specifico per i rispettivi programmi proprietari.

**Tutti gli altri marchi e nomi di prodotti citati nel presente manuale sono marchi commerciali o marchi commerciali registrati delle rispettive società.**

#### **Redazione e pubblicazione**

Il presente manuale è stato redatto e pubblicato sotto la supervisione di Brother Industries Ltd. e comprende la descrizione e le caratteristiche tecniche più aggiornate del prodotto.

Il contenuto del presente manuale e le caratteristiche tecniche del prodotto sono soggetti a modifiche senza preavviso. Brother si riserva il diritto di apportare modifiche senza preavviso alle caratteristiche tecniche e ai materiali qui acclusi e declina qualunque responsabilità per eventuali danni (compresi danni indiretti) derivanti da errori o imprecisioni contenuti nei materiali presentati, compresi, in via esemplificativa, errori tipografici e di altro tipo relativi alla pubblicazione. Questo prodotto è destinato all'uso in ambienti professionali.

© 2007 Brother Industries, Ltd. © 1998-2007 TROY Group, Inc. © 1983-2007 PACIFIC SOFTWORKS INC. Questo prodotto include il software "KASAGO TCP/IP" sviluppato da Elmic Systems, Inc. Portions Copyright per i profili ICC 2003 di European Color Initiative, www.eci.org. TUTTI I DIRITTI RISERVATI.

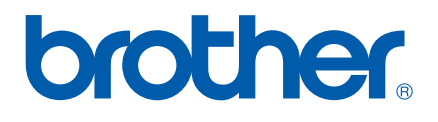